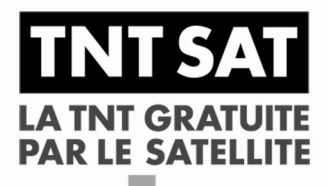

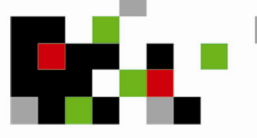

Disponible sur

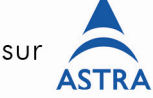

# Mode d'emploi

# Premio SAT Terminal de réception satellite avec carte d'accés

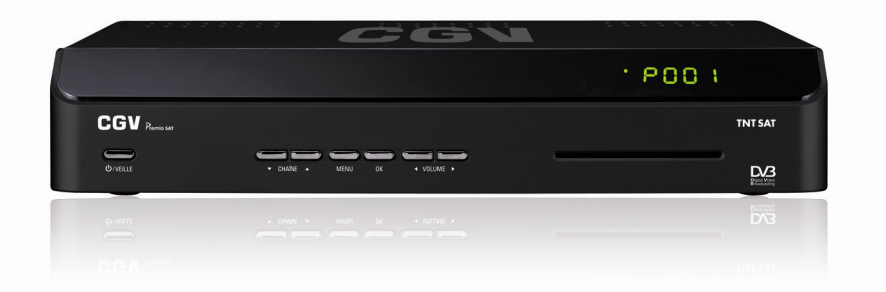

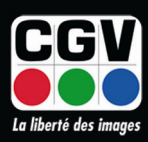

**COMPAGNIE GENERALE DE VIDEOTECHNIQUE** 

Premio SAT

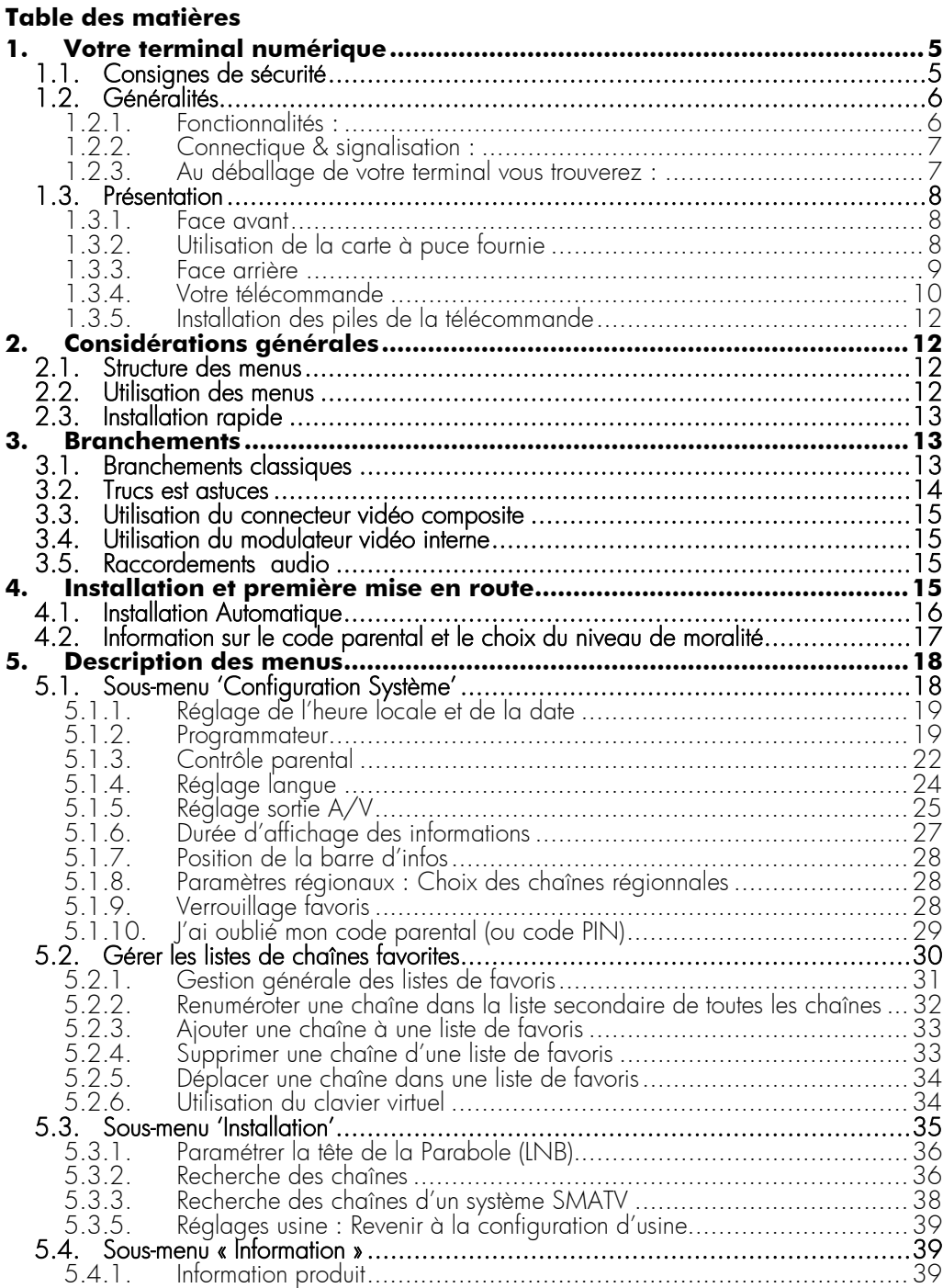

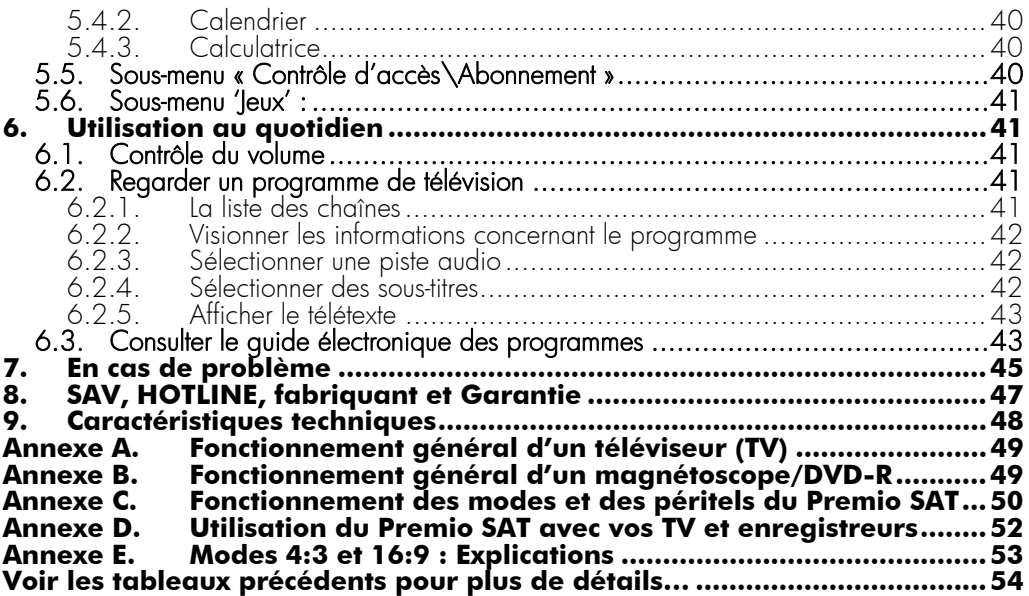

# **1. Votre terminal numérique**

# 1.1. Consignes de sécurité

6  $5 - 40^{\circ}$ C

#### ATTENTION !! Instruction Importante de Sécurité :

PRECAUTION : POUR REDUIRE LES RISQUES DE CHOCS ELECTRIQUES, N'OUVREZ JAMAIS L'APPAREIL (en retirant son capot ou sa face arrière par exemple…). AUCUNE PARTIE INTERNE DE L'APPAREIL N'EST UTILE A L'UTILISATEUR, REFEREZ VOUS AUX PERSONNELS QUALIFIES QUI

SONT SEULS HABILITES A INTERVENIR DANS L'APPAREIL.

#### Précautions de sécurité:

Le terminal a été fabriqué selon les standards de sécurité internationaux. Pour votre propre sécurité vous devez lire avec attention les précautions de sécurité ci-dessous, et en prendre note, avant l'utilisation de votre terminal. Pour votre propre sécurité veuillez suivre ces précautions de sécurité :

1. Quand vous installez le terminal, assurez-vous qu'il y ait environ 5 cm d'espace tout autour de celui-ci afin de permettre la libre circulation de l'air de ventilation et ainsi prévenir toute surchauffe.

2. Ne pas installer le terminal dans un endroit confiné tel qu'une boîte ou endroit similaire. La ventilation ne doit pas

être empêchée en couvrant les ouvertures d'aération avec des objets tels qu'un journal, une nappe, un rideau, etc. Placez votre terminal sur une surface stable.

3. Ne pas placer une source de flammes, telle une bougie, sur le terminal.

4. Le terminal ne devra pas être exposé aux éclaboussures ni aux gouttes ; Ne pas poser ni sur l'appareil ni à proximité immédiate des objets remplis avec d'un liquide tels que des vases ou verres d'eau. Ne nettoyez jamais votre Premio SAT lorsque celui-ci est connecté au secteur. N'utilisez jamais de détergent ou de chiffon humide pour nettoyer votre terminal. Débranchez-le et utilisez un chiffon sec.

5. Vérifiez que le voltage de la prise secteur correspond à celui inscrit sur la face arrière de votre appareil. Le cordon d'alimentation doit être enfiché correctement dans la prise secteur. L'accès à la fiche secteur de l'appareil doit toujours rester accessible, au cas où un débranchement d'urgence s'avérerait nécessaire. Évitez, dans la mesure du possible, d'utiliser plusieurs prises multiples imbriquées. Si vous devez vous absenter pour une longue durée, nous vous recommandons de débrancher la prise secteur de votre Premio SAT.

6. Ne pas toucher le cordon d'alimentation, ni le brancher ou débrancher lorsque vous avez les mains humides. Assurez-vous que votre antenne satellite est bien raccordée à la terre afin d'éviter tous risques de décharge électrique.

7. La température ambiante pour un bon fonctionnement de votre terminal doit être comprise entre +5°C et +40°C. Utilisez l'appareil seulement dans un climat non tropical.

8. Les piles ne doivent pas être exposées à des chaleurs excessives telles que le soleil, le feu, etc. Faites attention à l'aspect environnemental relié aux piles : Ne pas les jeter à la poubelle ; des points de collectes existent à l'entrée de la plupart des magasins.

#### MARQUAGE CE POUR L'EUROPE

 Le marquage CE qui est attaché à ce produit signifie sa conformité aux directives EMC (2004/108/EC) et Directive de basse Tension EN 60065 (2006/95/EC)

# 1.2. Généralités

### 1.2.1. Fonctionnalités :

- Capacité de 5000 chaînes et radios
- Affichage du menu en plusieurs langues
- Recherche automatique et manuelle des chaînes
- Sous-titrage
- EPG (Guide électronique des programmes)
- Verrouillage parental
- Gestion des décrochages régionaux pour France 3
- Possibilité de faire des listes de chaînes et/ou de radios favorites
- Fonction Programmateur (jusqu'à 10 événements)
- Fonction PIG (prévisualisation des programmes dans le menu)
- Mise à jour logiciel via OTA (par les airs)
- Commutation DiSEqC 1.0, DiSEqC 1.1, DiSEqC 1.2. et USALS. Permet de commuter 1 parmi 16 têtes LNB au maximum.

# 1.2.2. Connectique & signalisation :

- 1 tuner satellite comportant 1 entrée et 1 sortie
- 1 entée antenne + 1 sortie avec modulateur UHF (21 à 69)
- 1 lecteur de carte à puce VIACCESS intégré
- 2 prises péritel (TV et magnétoscope/DVD-R)
- 1 sortie audio numérique S/PDIF optique
- 1 sortie audio analogique (2 prises RCA)
- 1 sortie vidéo composite (1 prise RCA)
- 1 port RS 232
- 7 boutons en façade
- 1 afficheur 4 chiffres / 7 segments

### 1.2.3. Au déballage de votre terminal vous trouverez :

- Le terminal satellite numérique Premio SAT
- Une carte à puce d'abonnement prépayée donnant accès aux chaînes de la TNT disponibles par satellite avec TNTSAT
- La télécommande
- 2 piles LR03/AAA de 1,5V
- Ce manuel d'utilisation

# 1.3. Présentation

### 1.3.1. Face avant

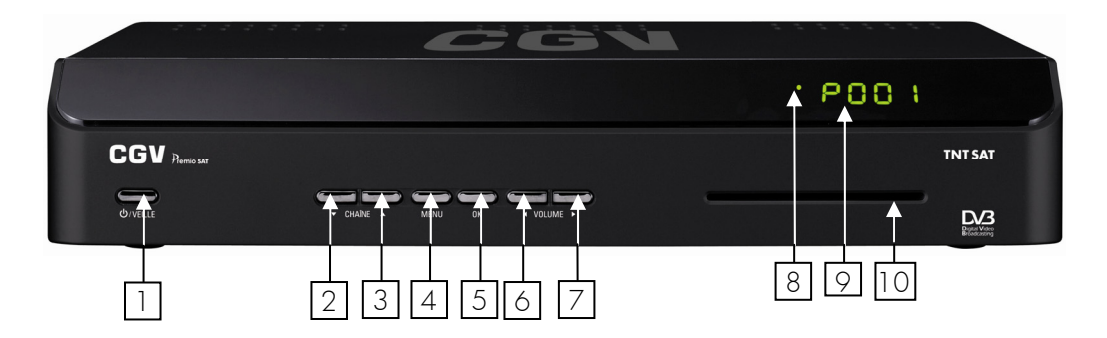

- 1.  $\bigcup$  / VEILLE: mise en marche/mise en veille du Premio SAT.
- 2. CHAÎNE ▼: sélection/affichage de la chaîne précédente. Déplacement vers le bas dans les menus.
- 3. CHAÎNE **▲**: sélection/affichage de la chaîne suivante. Déplacement vers le haut dans les menus.
- 4. MENU: Permet d'afficher le menu principal.
- 5. OK: Permet de valider votre sélection
- 6. VOLUME ◄: sélection/diminution du volume. Déplacement vers la gauche dans les menus.
- 7. VOLUME **►**: sélection/augmentation du volume. Déplacement vers la droite dans les menus.
- 8. Voyant de signalisation : Voyant de veille (de couleur Rouge) ou voyant de réception des signaux de télécommandes (de couleur Verte)
- 9. Afficheur 4 chiffres: affiche l'heure lorsque le Premio SAT est en veille, le numéro de chaîne lorsqu'il est en marche ou « Au » lorsqu'il est en mode AV (voir §1.3.4, touche SAT).
- 10. Lecteur de carte à puce : voir §1.3.2 ci-après.

# 1.3.2. Utilisation de la carte à puce fournie

Votre Premio SAT est équipé d'un lecteur de carte à puce qui vous ouvre l'accès aux chaînes de la TNT disponibles par satellite avec TNTSAT. Pour pouvoir accéder à l'offre de service TNTSAT, insérez votre carte à puce dans la fente du lecteur prévu à cet effet, puce vers le bas comme indiqué sur l'image ci-dessous.

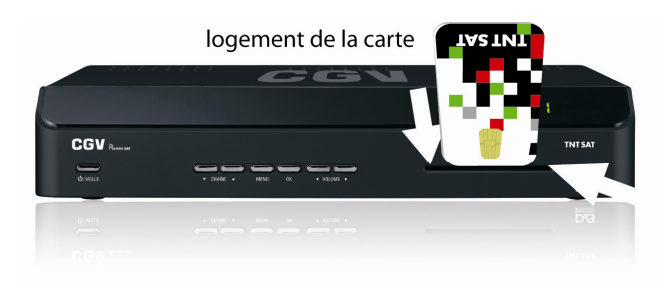

Sens d'introduction de la carte: La « puce » doit être dirigée vers le bas, comme indiqué sur l'image.

### 1.3.3. Face arrière

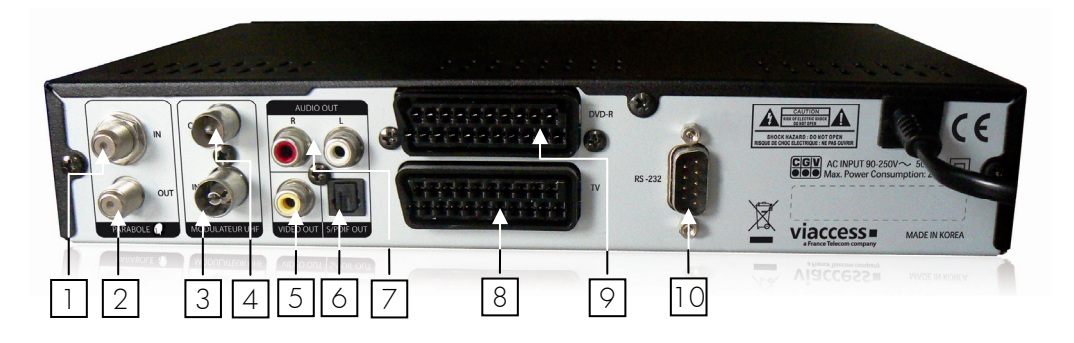

- 1. PARABOLE IN: Reliez ce connecteur à votre parabole à l'aide d'un câble adéquat.
- 2. PARABOLE OUT: Permet de raccorder un second terminal satellite (branchement facultatif).
- 3. MODULATEUR UHF IN: entrée antenne terrestre et/ou analogique (47- 860 MHz). Reliez ce connecteur à votre installation terrestre à l'aide d'un câble adéquat (branchement facultatif).
- 4. MODULATEUR UHF OUT: sortie analogique modulée (UHF 21 à 69). Reliez ce connecteur à votre réseau d'antenne à l'aide du câble adéquat si vous souhaitez distribuer les programmes sur l'ensemble de vos TV (branchement facultatif).
- 5. VIDEO OUT : sortie vidéo composite (branchement facultatif).
- 6. S/PDIF: sortie audio numérique optique (branchement facultatif).
- 7. AUDIO L, R: sortie audio stéréo analogique (branchement facultatif).
- 8. TV: Reliez ce connecteur péritel à la prise péritel de votre téléviseur.
- 9. DVD-R: Reliez ce connecteur péritel à la prise péritel de votre magnétoscope ou enregistreur de DVD (DVD-R) (branchement facultatif).
- 10. RS-232: non utilisé.

# 1.3.4. Votre télécommande

La télécommande de votre Premio SAT permet d'accéder aux différents menus et fonctions.

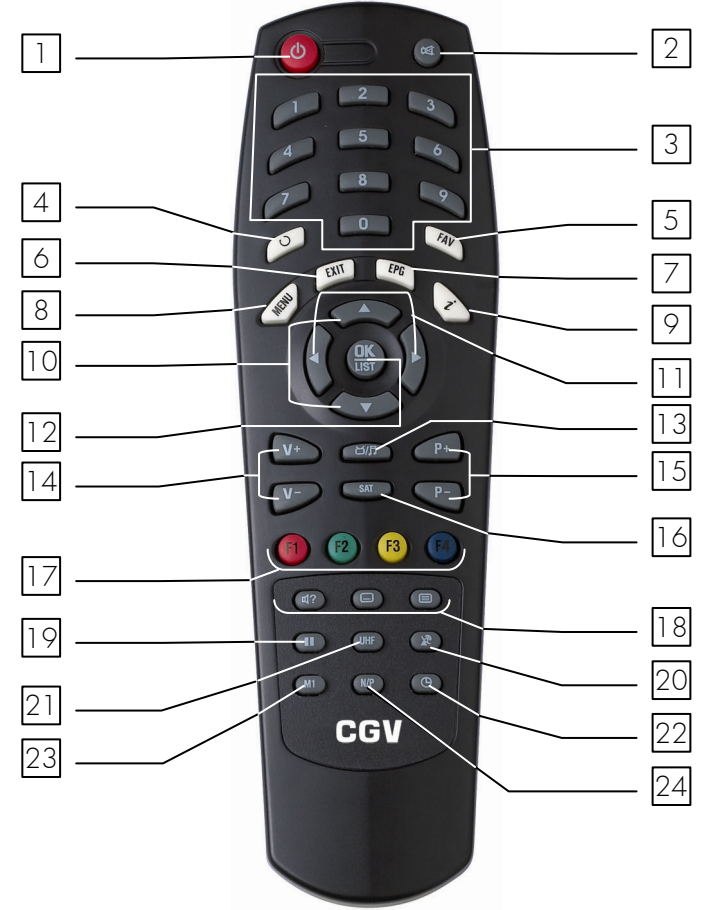

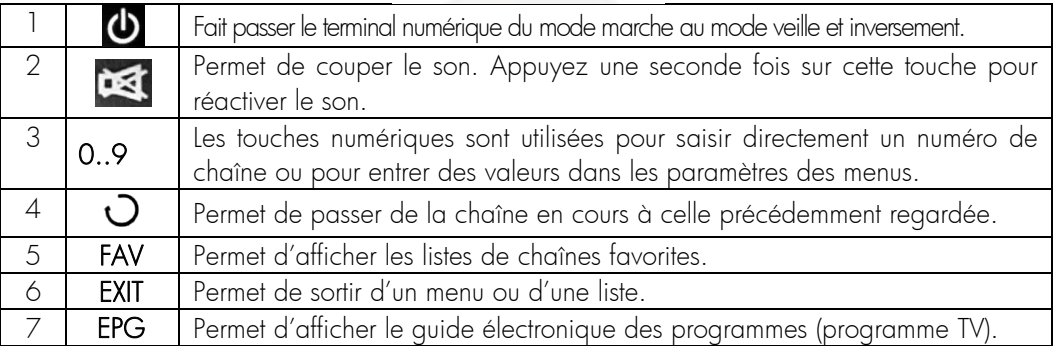

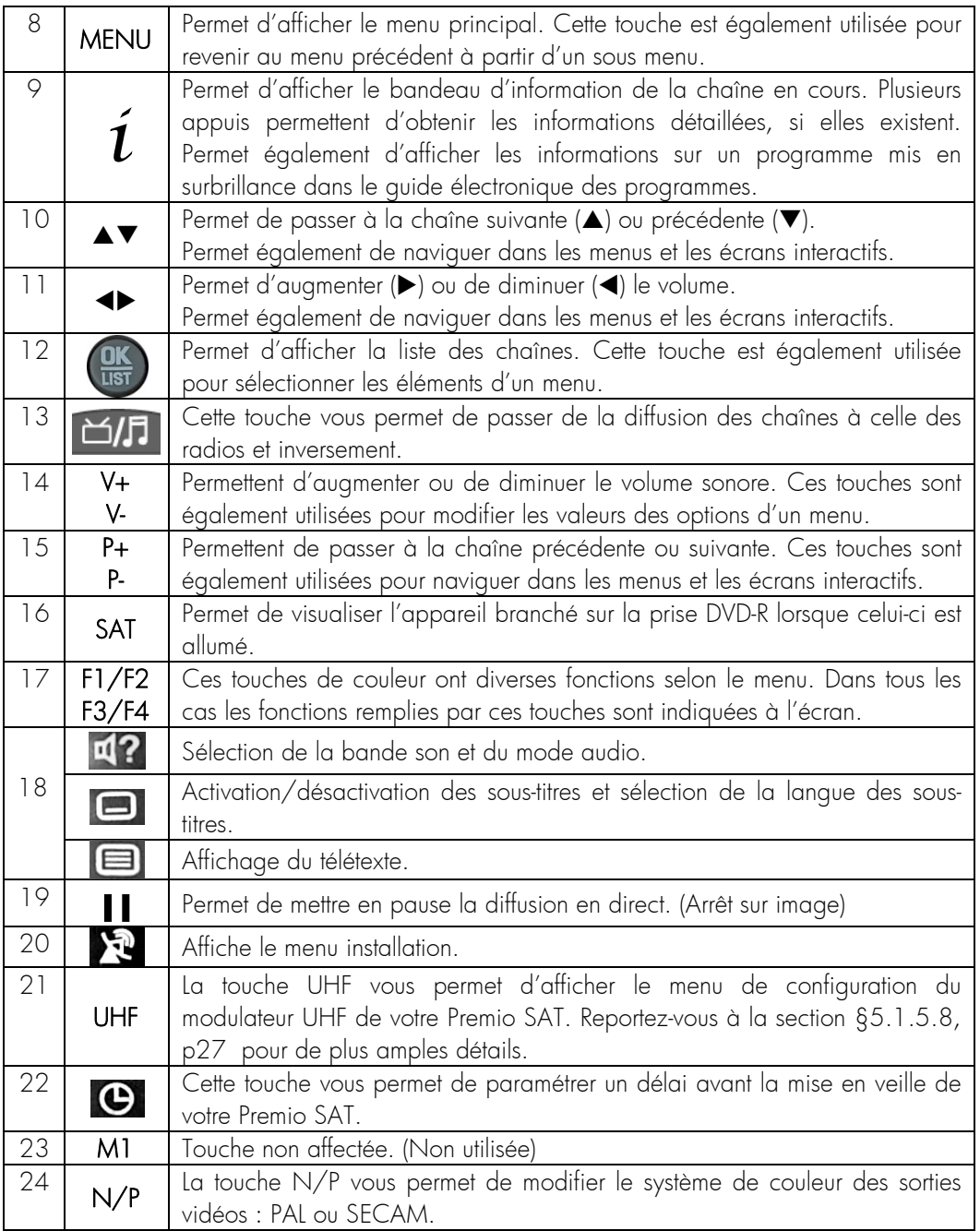

# 1.3.5. Installation des piles de la télécommande

Pour insérer les piles dans la télécommande, ouvrez le compartiment à piles en retirant le couvercle et insérez les piles en respectant la polarité indiquée au fond du compartiment. Si le terminal ne répond plus correctement à la télécommande, les piles sont certainement vides et doivent être remplacées par des neuves (toujours changer les deux piles à la fois). Le fabriquant n'assume aucune responsabilité pour des dommages résultants de piles ayant coulées (fui).

REMARQUE : Les piles, y compris celles qui ne contiennent aucun métal lourd, ne doivent pas être jetées avec les ordures ménagères. Veuillez vous débarrasser des piles usagées d'une façon ne présentant aucun danger pour l'environnement. Renseignez-vous sur la réglementation en vigueur dans votre région à ce sujet.

# **2. Considérations générales**

# 2.1. Structure des menus

Un menu consiste en une liste d'options: certaines d'entre elles sont directement accessibles tandis que d'autres permettent d'accéder à des options complémentaires appelées sousmenus.

Dans la plupart des menus et sous-menus, une zone d'aide contextuelle, affichée en bas de l'écran, rappelle les fonctions attribuées aux touches de la télécommande. Pour des raisons d'esthétisme et de place, il se peut que certaines touches dans certains menus ne soient pas représentées.

# 2.2. Utilisation des menus

Afin de profiter pleinement des avancées technologiques de votre Premio SAT, il est important que l'ensemble de votre installation (paraboles, câbles et accessoires divers) soit de bonne qualité.

Votre Premio SAT a été élaboré dans le souci de vous éviter une consultation quotidienne de cette présente notice d'utilisation. Toutes les commandes ont été étudiées de manière "ergonomique", dans la mesure du possible. La plupart des fonctions du Premio SAT sont accessibles soit directement par une touche de la télécommande, soit par un système simple de menus et sous-menus.

Pour bien comprendre l'utilisation de chaque rubrique, il est indispensable de se familiariser avec le principe de fonctionnement des menus. De manière générale :

- La touche «MENU» permet d'afficher le menu principal. Lorsqu'un menu est déjà affiché à l'écran, la touche «MENU» permet de revenir au menu précédent.
- Les touches < ► ▲ ▼ permettent de naviguer dans les différents menus et/ou de modifier la valeur de certains paramètres.
- La touche «OK» permet de valider une modification ou de répondre à une question.
- Dans certains menus, les touches de couleur («ROUGE F1», «VERTE F2», «JAUNE F3» et «BLEUE F4») sont utilisées pour effectuer des actions spéciales. Le cas échéant, cela sera toujours indiqué dans l'aide contextuelle au bas de l'écran.
- La touche «EXIT» permet de quitter un menu ou une fonction.

# 2.3. Installation rapide

Lors de la première mise sous-tension, votre terminal va automatiquement démarrer un processus d'installation automatique aussi appelé «Installation rapide» (voir §4.1, p16 pour plus de détails). Après avoir, au préalable, effectué tous les branchements nécessaires (prise péritel TV, entrée PARABOLE …etc.) et inséré votre carte à puce dans le lecteur de carte prévu à cet effet (**AN ATTENTION** au sens : Puce vers le bas ; voir §1.3.2, p8) puis, après avoir effectué les éventuels réglages nécessaires à votre installation d'antenne (touches de couleur), appuyez sur la touche «OK» de la télécommande pour démarrer la recherche automatique des chaînes de la TNT par satellite.

# **3. Branchements**

# 3.1. Branchements classiques

Afin d'effectuer tous les branchements nécessaires au bon fonctionnement de votre Premio SAT, suivez les différentes étapes décrites ci-dessous, en omettant éventuellement les étapes optionnelles si vous ne possédez pas le matériel correspondant (magnétoscope, amplificateur audio Dolby Digital 5.1 …etc.) :

- 1. Raccordez l'antenne satellite sur l'entrée "PARABOLE IN" du Premio SAT.
- 2. Connectez la prise péritel "TV" du Premio SAT à l'entrée péritel de votre téléviseur.
- 3. Connectez la prise péritel "DVD-R" du Premio SAT à votre magnétoscope ou votre graveur de DVD (optionnel).
- 4. Connectez la sortie audio analogique "AUDIO OUT" à votre amplificateur audio ou chaîne HI-FI (optionnel).
- 5. Connectez la sortie audio numérique optique "SPDIF" à votre amplificateur audio Dolby-Digital 5.1 (souvent appelé « Home Cinéma ») (optionnel) à l'aide d'un câble audio optique (non fourni).
- 6. Connectez le cordon d'alimentation du Premio SAT à la prise secteur 230V/50Hz.

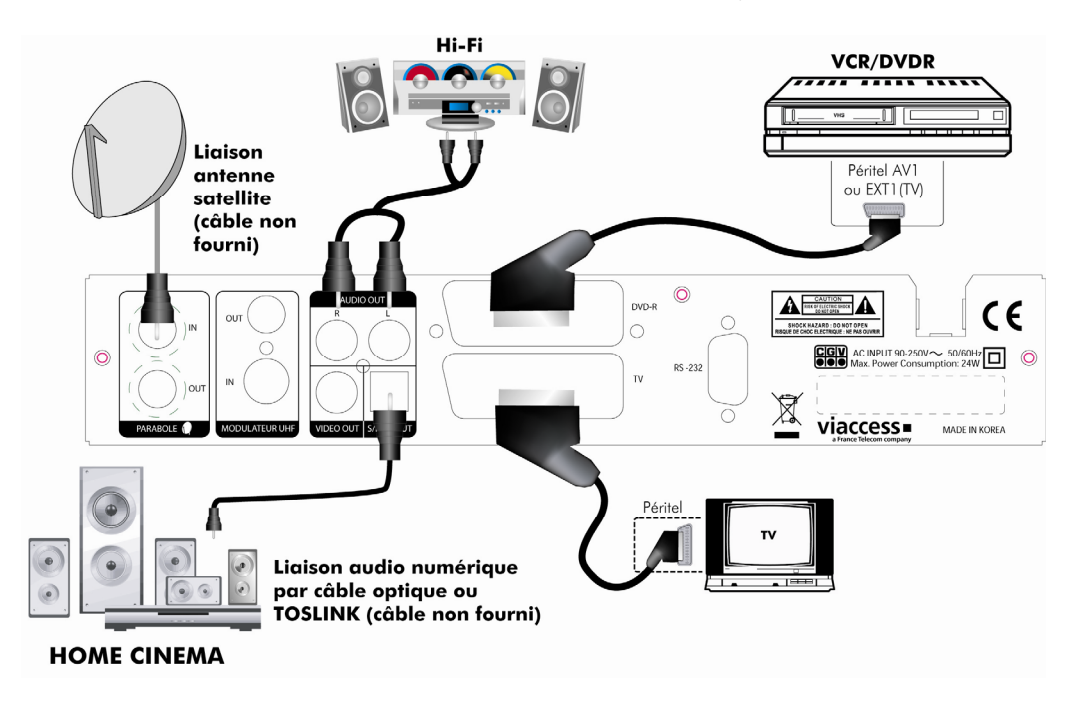

# 3.2. Trucs est astuces

Certains téléviseurs ou plus généralement certains systèmes d'affichage ne possèdent pas de prise péritel mais plutôt des prises VIDEO IN en connecteur RCA (ou CINCH) principalement. Si c'est le cas de votre téléviseur (ou système d'affichage), utilisez un câble ou un adaptateur de câble approprié, afin de raccorder votre Premio SAT à l'entrée vidéo de votre système d'affichage.

Si vous branchez un cordon péritel standard, vous n'avez pas besoin d'effectuer de raccordement audio, car le connecteur péritel inclus l'audio stéréo. Par contre, si vous utilisez un câble ou un adaptateur vidéo, tel qu'un câble péritel-composite, vous devrez alors effectuer un raccordement audio séparé.

Premio SAT

# 3.3. Utilisation du connecteur vidéo composite

Vous devrez vous procurer un câble vidéo composite (avec connecteur RCA) pour pouvoir utiliser la sortie vidéo composite de votre PREMIO SAT. Raccordez l'une des extrémités du câble à la prise "VIDEO OUT" (jaune) du PREMIO SAT et l'autre extrémité à la prise correspondante de votre téléviseur.

# 3.4. Utilisation du modulateur vidéo interne

Le modulateur du Premio SAT vous permettra, si vous le désirez, d'envoyer l'image du Premio SAT sur tout le réseau coaxial (c'est-à-dire les câbles d'antenne) de votre maison et ainsi profiter de cette image dans toutes les pièces équipées d'une prise antenne. Pour ce faire, vous devrez brancher un câble entre la prise "MODULATEUR OUT" et le connecteur d'antenne mural de la pièce où ce trouve votre Premio SAT, de réglez votre Premio SAT ainsi que les autres téléviseurs se situant dans les différentes pièces sur un canal UHF disponible (utilisez le même canal sur tous les appareils) (voir §5.1.5.7 et §5.1.5.8 p27 pour plus d'information).

 ATTENTION, la chaîne sélectionnée sur le Premio SAT sera la chaîne diffusée dans toutes les pièces de la maison (il n'est pas possible de regarder deux programmes différents avec un seul Premio SAT)

# 3.5. Raccordements audio

Vous devrez vous procurer un câble audio (câble RCA) pour pouvoir raccorder les connecteurs audio. Raccordez l'une des extrémités du câble aux prises "AUDIO OUT L" (blanche) et "AUDIO OUT R" (rouge) du terminal et l'autre extrémité aux prises correspondantes de votre téléviseur et/ou chaîne Hi- Fi. Pour profiter du son Dolby digital, votre téléviseur ou votre système audio doit être capable de décoder les signaux audio Dolby digital ; vous aurez également besoin d'un câble S/PDIF optique. Raccordez l'une des extrémités du câble à la prise "SPDIF" du terminal numérique et l'autre extrémité à la prise correspondante de votre système audio.

# **4. Installation et première mise en route**

En premier lieu, les branchements doivent être effectués ; Suivez le schéma de branchement §3.1, p13, en omettant éventuellement les étapes optionnelles.

15

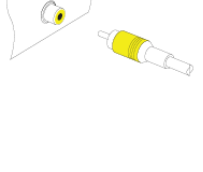

 $\bigcirc$ C @

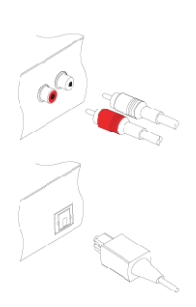

# 4.1. Installation Automatique

Une fois les branchements effectués, allumez en premier votre TV, puis brancher votre Premio SAT en le raccordant à une prise secteur 230V/50Hz. Votre TV devrait automatiquement afficher la première page d'installation de votre Premio SAT (voir ci-contre) ;

• Si ce n'est pas le cas, le Premio SAT est peut-être en veille ; regardez alors la face avant du Premio SAT ; si le voyant de signalisation est allumé en rouge alors il vous devez allumer votre Premio SAT en appuyant

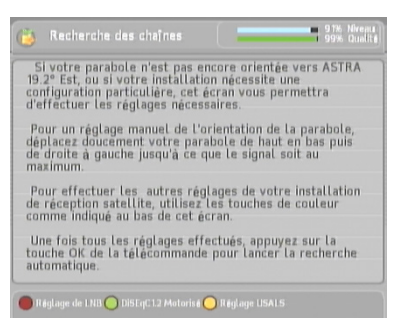

sur la touche « VVEILLE» de la télécommande ou de la face avant pour obtenir les images de votre Premio SAT sur votre TV.

• Si au contraire le voyant de signalisation n'est pas rouge et l'afficheur du Premio SAT indique « SCAN » alors que vous n'avez toujours pas d'image sur le TV, alors utilisez la télécommande de votre TV pour forcer cette dernière en mode «AV» ou «AUX» et finalement obtenir l'image du Premio SAT.

Observez les informations 'Niveau' et 'Qualité' qui se trouvent en haut à droite de la première page d'installation (voir ci-dessus) :

- Si l'indication 'Qualité' est supérieure à 60% alors, cela indique qu'un signal en provenance de la parabole est présent et donc que les chaînes de la TNT devraient être trouvées.
- Si ce n'est pas le cas ('Qualité' = 0 par exemple), alors vous devrez vérifier tous vos branchements et procéder éventuellement à des réglages de la tête de votre parabole (touche «ROUGE F1» : 'Réglage de LNB') selon la configuration de votre système d'antenne parabolique.

Il vous suffit alors d'appuyer sur la touche «OK» de la télécommande pour lancer la recherche des chaînes de la TNT disponibles par satellite avec TNTSAT puis de suivre précisément les consignes et les différentes étapes de l'installation, en entrant les différents paramètres lorsqu'ils sont demandés, à l'aide de la télécommande du Premio SAT. En moins d'une minute l'installation est terminée et vous pouvez profiter immédiatement des chaînes de la TNT disponibles par satellite avec TNTSAT.

 ATTENTION, votre parabole doit être correctement orientée vers le satellite ASTRA (position orbitale : 19,2° Est). Pour savoir comment positionner votre parabole afin d'obtenir une très bonne qualité de signal, rendez-vous sur le site internet www.ses-astra.com.

# 4.2. Information sur le code parental et le choix du niveau de moralité

La création du code parental (ou code PIN) est obligatoire pour valider la mise en service du terminal. Saisissez un code à 4 chiffres de votre choix, que vous êtes sûr de ne

pas oublier.  $\sqrt{!}$  ATTENTION : Le code 0000 est interdit. Vous devez saisir 2 fois de suite le même code afin d'éviter les problèmes liés à d'éventuelles fautes de frappe. Si les deux codes saisis sont identiques, votre terminal affichera alors à l'écran un message confirmant la réussite de l'initialisation du code PIN.

La dernière étape consiste à sélectionner le niveau de moralité à partir du code CSA (Conseil Supérieur de l'Audiovisuel). En effet, votre Premio SAT est équipé d'un système de contrôle parental qui permet de bloquer l'affichage des émissions ou des films dont le contenu est

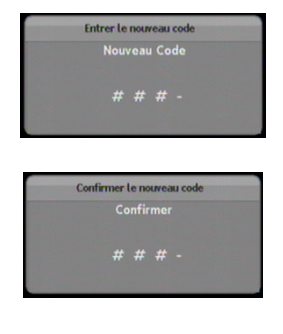

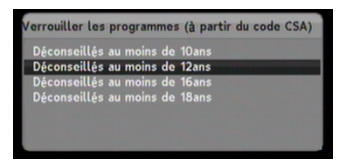

réservé à une certaine tranche d'âge. Le déblocage se fera par la saisie du code PIN que vous avez choisi précédemment et qui ne doit donc être connu que des adultes. C'est à cette dernière étape de l'installation que vous choisissez le niveau d'âge du contrôle parental. Par exemple : Si vous choisissez 'Déconseillés au moins de 12ans', cela impliquera que tous les programmes qui sont signalés '-12', '-16' et '-18' seront bloqués et il sera nécessaire d'entrer le code PIN pour en obtenir l'affichage.

Note : Vous pouvez, à tout moment, changer le niveau de moralité via le menu 'Niveau de moralité' dans 'Contrôle parental' (§5.1.3 et §5.1.3.1, p22)

Note : Une fois que toutes les étapes de l'installation automatique ont été effectuées, le terminal affichera automatiquement la chaîne '1' de la liste ; vous pourrez alors, avec les touches «P+» et «P-» ou les touches numériques de la télécommande («0».. «9») ou bien des boutons «CHAÎNE  $\blacktriangle\blacktriangledown$ » de la face avant, changer de chaîne afin de profiter pleinement de tous vos nouveaux programmes.

Note : Une carte d'abonnement valide doit être insérée (puce vers le bas) pour pouvoir regarder les chaînes de la TNT disponibles par satellite avec TNTSAT.

# **5. Description des menus**

Appuyez sur la touche «MENU» de la télécommande pour faire apparaître le menu principal du Premio SAT. Il est composé de six sous-menus qui vous permettront d'effectuer tous les réglages et d'accéder à toutes les fonctions de votre terminal (voir ci-dessous).

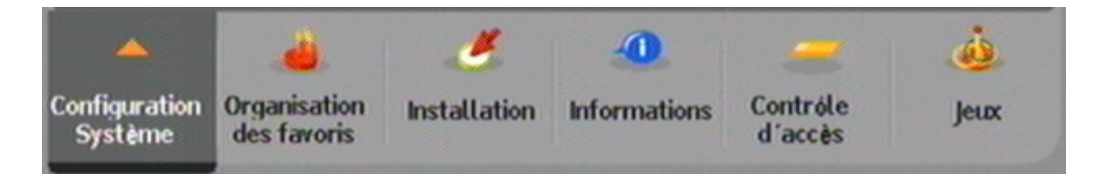

Dans l'ensemble des menus et sous-menus :

- Les touches  $\blacktriangle \blacktriangleright \blacktriangle \blacktriangledown$  vous permettront de sélectionner les différents paramètres ou sous-menus ou de modifier la valeur de certains paramètres.
- La touche «OK» vous permettra de valider vos sélections.
- La touche «EXIT» vous permettra de sortir complètement du menu.
- La touche «MENU» vous permettra de revenir au menu précédent.

Les paragraphes suivants décrivent en détail les différents menus et leurs options.

# 5.1. Sous-menu 'Configuration Système'

Par l'intermédiaire de ce sous-menu, vous allez pouvoir configurer les paramètres de votre Premio SAT.

Les différentes options proposées (voir cicontre) sont décrites en détails dans les paragraphes suivants.

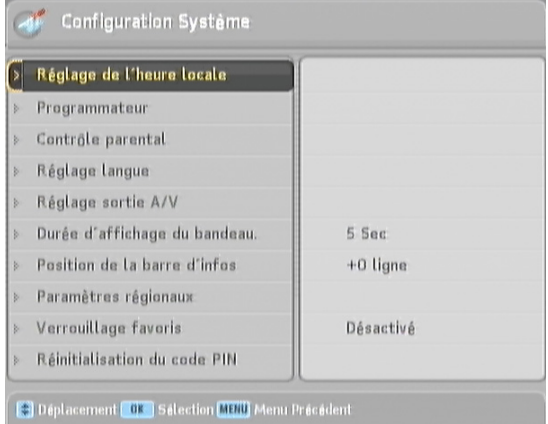

Premio SAT

# 5.1.1. Réglage de l'heure locale et de la date

→ Touche «MENU» \ Configuration Système \ Réglage de l'heure locale

Ce sous-menu permet de régler la date et l'heure locale de votre Premio SAT.

NOTE : Le mode par défaut est 'Auto' : l'heure locale et la date se règlent automatiquement à partir des informations contenues dans le signal satellite : Aucun réglage n'est nécessaire.

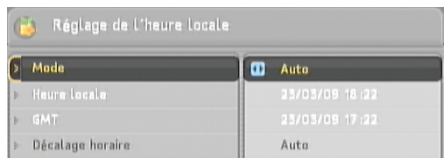

Deux modes de réglage de la date et heure locale sont disponibles : le mode automatique et le mode manuel. Pour choisir, sélectionnez l'option 'Mode' à l'aide des touches  $\blacktriangle\blacktriangledown$  puis sélectionnez 'Auto' ou 'Manuel' en vous aidant des touches  $\blacktriangleleft \blacktriangleright$ .

- En mode automatique (recommandé), l'heure GMT («Greenwich Mean Time» = heure du méridien de Greenwich) et la date courante sont automatiquement extraites du signal satellite. Le décalage entre l'heure locale et l'heure GMT peut être entré manuellement ou bien configuré en automatique : En automatique, le décalage d'heure sera automatiquement extrait du signal satellite ; plus besoin de se soucier le l'heure d'hiver et d'été ! Pour régler ce paramètre de décalage horaire, sélectionnez l'option 'Décalage horaire' avec les touches  $\blacktriangle\blacktriangledown$ , puis sélectionnez 'Auto' (décalage horaire automatique) ou sélectionnez la valeur du décalage horaire (mode manuel) avec les touches  $\blacktriangleleft\blacktriangleright$ .
- En mode manuel, c'est à vous d'entrer manuellement la date et l'heure dans les champs prévus à cet effet. Pour ce faire, sélectionnez l'option 'Heure locale' à l'aide des touches AV puis utilisez les touches numériques pour entrer successivement la date puis l'heure. Ensuite, vous pouvez ajuster l'heure par pas de 1 minute avec les touches  $\blacklozenge$ .

### 5.1.2. Programmateur

→ Touche «MENU» \ Configuration Système \Programmateur

Ce menu vous permettra de programmer votre Premio SAT afin qu'il s'allume/s'éteigne à une date et une heure données, ce qui est particulièrement utile si vous désirez effectuer des enregistrements programmés de certains programmes sur votre enregistreur externe (magnétoscope ou DVD-R). Pour programmer un nouvel enregistrement procédez comme suit :

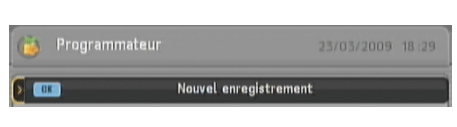

- Appuyez sur la touche «ROUGE F1» pour ajouter un nouvel enregistrement. S'il n'existe aucun enregistrement dans la liste, vous pouvez également appuyer sur la touche «OK».
- Dans la fenêtre qui apparaît à l'écran (voir cicontre), sélectionnez les différents paramètres correspondant à l'enregistrement que vous désirez programmer :

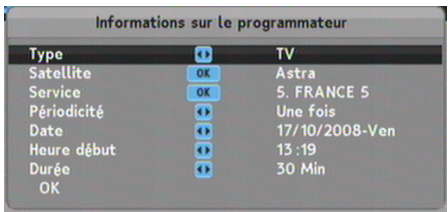

- 'Type' : choisissez 'TV' ou 'Radio' à l'aide des touches <>>>
>
Y. L'option 'Radio' ne sera disponible que si des radios existent.
- 'Satellite' : par défaut, seul le satellite ASTRA est installé.
- 'Service' : sélectionnez la chaîne à afficher/enregistrer. Pour ce faire, appuyez sur la touche «OK» de la télécommande pour afficher la liste des chaînes disponibles. Sélectionnez ensuite la chaîne à l'aide des touches  $\blacktriangle\blacktriangledown$  puis validez votre choix par un appui sur la touche «OK».
- 'Périodicité' : à l'aide des touches < > sélectionnez une fréquence de répétition parmi les différents choix proposés :
	- 'Une fois' : Le Premio SAT sera allumé une seule fois, à la date et à l'heure programmées.
	- " 'Tous les jours' : Le Premio SAT sera allumé de manière répétitive tous les jours, du Lundi au Dimanche, à la même heure.
	- 'Chaque week–end' : Le Premio SAT sera allumé de manière répétitive tous les week-ends à la même heure (par exemple, tous les Samedis et Dimanches à 17h30).
	- 'Hebdomadaire' : Le Premio SAT sera allumé de manière répétitive toutes les semaines, le même jour de la semaine et à la même heure (par exemple, tous les Mardis à 18h15).
	- 'Toute la semaine' : Le Premio SAT sera allumé de manière répétitive tous les jours de la semaine à la même heure (par exemple, du Lundi au Vendredi à 17h30).
- 'Date' : sélectionnez la date à laquelle le Premio SAT sera allumé à l'aide des touches **◄►**.
- 'Heure début' : entrez l'heure à laquelle le Premio SAT sera allumé en vous aidant du pavé numérique de la télécommande. Vous pouvez également ajuster l'heure par pas de 1 minute à l'aide des touches  $\blacktriangleleft$ .
- 'Durée' : entrez la durée pendant laquelle le Premio SAT sera allumé en vous aidant des touches **◄►**. Un appui sur la touche **◄** (**►**) décrémentera (incrémentera) la durée d'une minute.
- Une fois les différents paramètres renseignés, sélectionnez la ligne «OK» à l'aide des touches  $\triangle \blacktriangledown$  puis appuyez sur la touche «OK» de la télécommande pour confirmer.

NOTE : vous pouvez à tout moment annuler l'ajout d'un nouveau programmateur en appuyant sur la touche «EXIT» ou sur la touche «MENU» de la télécommande.

ASTUCE : il est également possible de programmer «automatiquement» le programmateur à partir du guide électronique des programmes (EPG). Cette fonctionnalité permet de configurer très rapidement et très simplement un programmateur. Reportez-vous au §6.3, p43 pour obtenir plus de détails à ce sujet.

ATTENTION: Lorsqu'un programmateur que vous avez programmé (manuellement ou simplement par l'EPG) s'est lancé, il n'est plus possible de regarder un programme différent sans arrêter le programmateur. Si vous utilisez le programmateur pour effectuer un enregistrement sur votre enregistreur externe (magnétoscope ou DVD-R) il est important de ne toucher ni à la télécommande ni aux boutons de la face avant afin de ne pas perturber le bon déroulement de l'enregistrement en cours. Par exemple, une fois que le programmateur s'est lancé, si vous êtes devant votre Premio SAT et que vous changez de chaîne avec la télécommande : le changement de chaîne sera effectué, modifiant ainsi la chaîne enregistrée. En fait, toutes les actions que vous pourriez entreprendre alors qu'un programmateur est en cours sont susceptibles de perturber l'enregistrement (Affichages intempestifs de fenêtres de menu ou de bandeau d'information, changement de chaîne, mise en veille, modification du volume sonore…).

NOTE : Si vous désirez effectuer un enregistrement sur votre enregistreur externe (magnétoscope ou DVD-R), en utilisant le programmateur du Premio SAT, il est impératif de ne pas omettre de programmer également le programmateur de votre enregistreur externe (magnétoscope ou DVD-R). En effet, le programmateur du Premio SAT n'a aucune action sur votre enregistreur externe, la seule action réalisée est l'allumage du Premio SAT à une date et heure données, sur une chaîne choisie ; il est donc nécessaire de configurer également le programmateur de votre magnétoscope ou DVD-R en conséquence.

# 5.1.3. Contrôle parental

<sup>Æ</sup>Touche «MENU»\Configuration Système\Contrôle parental

Le menu 'Contrôle parental' permet :

- De définir le niveau de moralité.
- De changer le code parental (ou code PIN).
- De verrouiller l'accès à certains menus (saisie du code PIN nécessaire pour entrer dans les menus verrouillés).

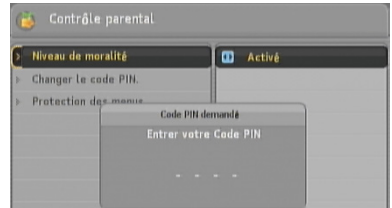

Ces actions sont décrites en détails dans les paragraphes suivants.

L'accès aux paramètres de ce menu 'Contrôle parental' est subordonné à l'entrée du code PIN courant. Si vous ne vous souvenez plus du code PIN, reportez-vous au §5.1.10 p29 pour obtenir plus de détails sur la procédure à suivre pour réinitialiser le code PIN.

### 5.1.3.1. Niveau de moralité

→ Touche «MENU» \ Configuration Système \ Contrôle parental\Niveau de moralité

Les programmes télévisés sont classifiés par le CSA (Conseil Supérieur de l'Audiovisuel) en fonction du niveau de violence, de nudité et de langage de leurs contenus. Il existe cinq catégories de programmes (niveaux de moralité) :

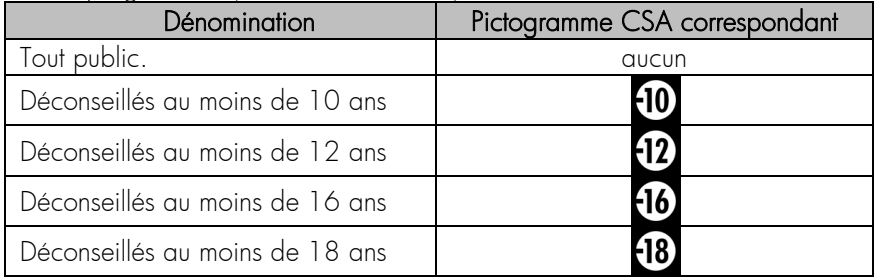

L'information de classification d'un programme est accessible à tout moment, sous forme de pictogramme, dans le

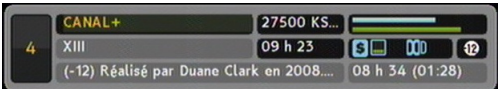

bandeau d'information (accessible par un appui sur la touche  $i$  de la télécommande) ou dans le guide électronique des programmes (accessible par un appui sur la touche EPG de la télécommande.

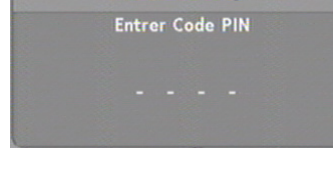

Code PIN demandá

**D** Activé

Lorsque vous êtes sur la ligne 'Niveau de moralité' du menu 'Contrôle parental', vous pouvez :

> Niveau de moralité

- Activer ou désactiver le mécanisme de  $control$ e parental en utilisant les touches
- $\blacktriangleright$  de la télécommande. (l'état est indiqué dans la partie droite de l'écran, voir ci-dessus).
- Sélectionner le niveau de moralité désiré ; Pour ce faire, appuyez sur la touche «OK» de la télécommande puis, dans le dialogue qui apparaît (voir cicontre), sélectionnez le niveau de moralité en vous aidant des touches ▲▼. Une fois terminé, appuyez sur la touche «OK» pour valider.

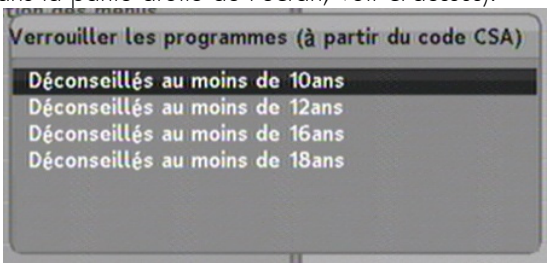

Le fonctionnement du contrôle parental, lorsqu'il est activé, est le suivant :

- Lorsqu'il est activé (voir ci-dessus), le code PIN vous est demandé lorsque vous tentez d'afficher un programme pour lequel l'âge conseillé est supérieur ou égal au niveau de moralité choisi. Par exemple, si vous sélectionnez 'Déconseillés au moins de 12 ans', les programmes ayant le pictogramme  $\boxed{\textbf{12}}$ ,  $\boxed{\textbf{16}}$  ou  $\boxed{\textbf{18}}$  seront bloqués (mais pas ceux déconseillés au moins de 10 ans ni ceux tout public) et vous devrez entrer le code parental (code PIN) pour pouvoir les visualiser.
- A partir du moment où vous déverrouillez l'affichage d'un programme en entrant le code PIN, tous les programmes ayant une classification inférieure ou égale à celle du programme que vous venez de déverrouiller seront également déverrouillés tant que votre Premio SAT n'est pas mis en veille. Par exemple, si vous avez sélectionné 'Déconseillés au moins de 10 ans' et que vous déverrouillez un programme déconseillé au moins de 12 ans, seuls les programmes déconseillés au moins de 16 et 18 ans seront encore verrouillés.
- La règle énoncée ci-dessus est valable tant que vous n'éteignez pas ou ne mettez pas en veille votre Premio SAT.

ATTENTION : Pensez à mettre votre Premio SAT en veille lorsque vous vous éloignez de votre Premio SAT, afin d'éviter aux enfants d'avoir accès à des programmes qui ne leurs seraient pas autorisés… Rappel : Si vous avez entré le code PIN pour débloquer l'affichage d'un programme avec un certain niveau de moralité, seule la mise en veille de votre Premio SAT permet de réactiver le verrouillage et donc de redemander l'entrée du code PIN en cas de programme dont le niveau de moralité est égal ou supérieur à celui programmé.

### 5.1.3.2. Changer le code PIN

#### → Touche «MENU» \ Configuration Système \ Contrôle parental \ Changer le code PIN

Utilisez ce sous-menu si vous désirez modifier le code PIN. Si vous ne vous souvenez plus du code PIN, reportez-vous au §5.1.9, p28 pour obtenir plus de détails sur la procédure à suivre pour réinitialiser le code PIN. Entrer le nouveau code

Sélectionnez 'Changer le code PIN' et appuyez sur la touche «OK» de la télécommande, un dialogue vous demandant d'entrer le nouveau code PIN apparaît à l'écran (voir ci-contre). Saisissez une

première fois votre nouveau code PIN puis le Premio SAT vous demandera de le saisir une

seconde fois afin d'éliminer tout risque lié à des fautes de frappe. Si la confirmation est correcte, un message vous indiquant que le code PIN a bien été changé s'affiche à l'écran (voir ci-contre). Appuyez sur la touche «OK» de la télécommande pour continuer.

### 5.1.3.3. Protection des menus

#### >Touche «MENU» \Configuration Système \Contrôle parental \Protection des menus

Ce sous-menu vous offre la possibilité de verrouiller l'accès à certains menu, afin d'éviter toutes modifications intempestives. Pour verrouiller ou déverrouiller l'accès à un menu particulier, sélectionnez le menu dans la liste affichée à l'écran (voir ci-contre) en vous aidant des touches  $\blacktriangle\blacktriangledown$  de la télécommande. Il vous suffit ensuite d'utiliser les touches < > pour activer ou désactiver le verrouillage du menu sélectionné.

# 5.1.4. Réglage langue

### 5.1.4.1. Langue du menu

#### → Touche «MENU» \ Configuration Système \ Réglage langue \ Langue du menu

Le terminal Premio SAT prend en charge de nombreuses langues pour ses menus :

Allemand, Anglais, Arabe, Français, Néerlandais, Italien, Russe, Turc, etc. Sélectionnez la langue des menus à l'aide des touches **◄►** de la télécommande. Une fois la langue sélectionnée, les menus seront immédiatement affichés dans cette langue.

> Langue du menu

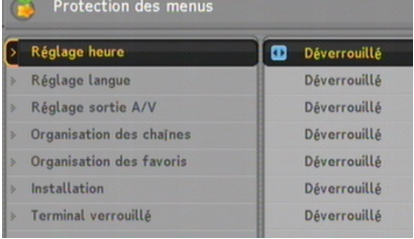

Français

 $\bullet$ 

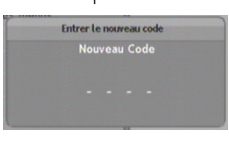

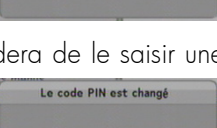

**Appuyer OK pour contine** 

#### 5.1.4.2. Langue des sous-titres

>Touche «MENU»\Configuration Système\Réglage langue\Langue sous-titres

Paramétrez l'option 'Lanque sous-titres'  $\sqrt{ }$  Langue sous-titres  $\blacksquare$ Français sur votre langue préférée à l'aide des touches **◄►** de la télécommande. Le fonctionnement est le suivant : Lorsque vous regarderez un programme, les sous-titres s'afficheront automatiquement dans la langue préférée sélectionnée, si elle est disponible sur la chaîne regardée.

NOTE : si vous ne souhaitez pas afficher automatiquement les sous-titres dès que la langue préférée est disponible, sélectionnez 'Pas de préférence'. Vous pourrez toujours activer/désactiver les sous-titres et en choisir la langue grâce à la touche dédiée de la télécommande :  $\Box$ . Voir §6.2.4, p42 pour plus de détails.

### 5.1.4.3. Langue Audio

→ Touche «MENU» \ Configuration Système \ Réglage langue \ Langue Audio

> Langue Audio Paramétrez l'option 'Lanque Audio' sur Français votre langue préférée à l'aide des touches **◄►** de la télécommande. Le fonctionnement est le suivant : Lorsque vous regardez un programme, la piste audio sera diffusée dans la langue sélectionnée, si elle est proposée sur la chaîne regardée.

En dehors de ce paramètre, vous pouvez choisir une langue pour la piste audio à l'aide de la touche dédiée de la télécommande :  $\mathbf{12}$ . Voir §6.2.3, p42 pour plus de détails.

### 5.1.5. Réglage sortie A/V

→ Touche «MENU» \ Configuration Système \ Réglage sortie A/V

Ce sous-menu vous permettra de régler les différents paramètres liés aux sorties audio et vidéo de votre PREMIO SAT. Pour modifier la valeur d'un paramètre, sélectionnez-le à l'aide des touches  $\blacktriangle\blacktriangledown$  puis modifiez la valeur avec les touches **◄►** de la télécommande. Les différentes options disponibles sont détaillées dans les chapitres suivants.

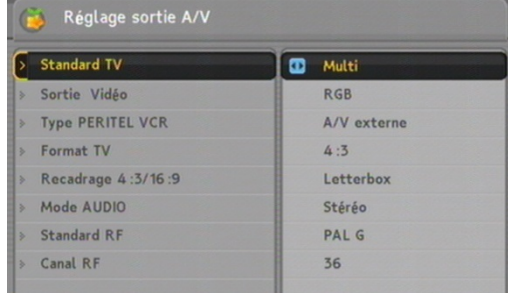

### 5.1.5.1. Standard TV

#### >Touche «MENU»\Configuration Système\Réglage sortie A/V\Standard TV

Permet de sélectionner le standard de couleur de la sortie vidéo. Il est conseillé de mettre ce paramètre à la valeur 'PAL' ou bien 'Multi'.

### 5.1.5.2. Sortie vidéo

#### → Touche «MENU» \ Configuration Système \ Réglage sortie A/V\Sortie vidéo

Permet de sélectionner le type de signal vidéo en sortie de la prise péritel TV ('CVBS' ou 'RGB'). Si votre TV est compatible RGB (ce qui est le cas pour quasiment tous les TV récents), il est conseillé de mettre cette option à la valeur 'RGB' afin d'obtenir la meilleure qualité d'affichage disponible.

### 5.1.5.3. Type PERITEL VCR

Ce paramètre n'est pas modifiable.

# 5.1.5.4. Format TV

#### >Touche «MENU»\Configuration Système\Réglage sortie A/V\Format TV

Permet de sélectionner le format de votre écran de télévision (4:3 ou 16:9). Il est indispensable que ce réglage corresponde bien au format de votre TV, afin que votre PREMIO SAT puisse vous proposer l'image la plus adaptée. Reportez-vous au §Annexe E pour obtenir de plus amples informations sur ce paramètre.

- Si votre TV a un écran « classique » (4:3) alors choisissez '4:3'
- Si votre TV a un écran « large » (16:9) alors choisissez '16:9'

# 5.1.5.5. Recadrage 4:3/16:9

#### <sup>Æ</sup>Touche «MENU»\Configuration Système\Réglage sortie A/V\Recadrage 4 :3/16 :9

Permet de choisir le traitement d'image qui doit être appliqué à l'image si le format du programme couramment visualisé ne correspond pas au format de votre TV (indiqué par le paramètre 'Format TV' décrit ci-dessus). Il est conseillé de choisir 'Letterbox' qui offre le meilleur compromis dans tous les cas. Reportez-vous au §Annexe E pour obtenir de plus amples informations sur ce paramètre.

### 5.1.5.6. Mode AUDIO

<sup>Æ</sup>Touche «MENU»\Configuration Système\Réglage sortie A/V\Mode AUDIO Permet de régler le mode de sortie audio, parmi les options 'Stéréo', 'Mono', 'Gauche' et 'Droite'. Il est conseillé de choisir « Stéréo ».

### 5.1.5.7. Standard RF

#### $\rightarrow$  Touche «MENU» \Configuration Système \Réglage sortie A/V\Standard RF

Le Premio SAT, grâce à son modulateur UHF intégré, peut convertir les signaux audio/vidéo numériques en provenance du satellite, en signaux analogiques UHF standards que n'importe quelle TV avec tuner analogique peut réceptionner. Les signaux analogiques UHF sont disponibles en sortie sur le connecteur "MODULATEUR UHF OUT" (Voir §3.4, p15). Si vous utilisez le modulateur UHF de votre Premio SAT (vous avez branché votre réseau d'antenne sur la prise "MODULATEUR UHF OUT") alors vous devez choisir le standard de modulation grâce à ce paramètre 'Standard RF' ; sinon, il n'est pas utile de modifier ce paramètre. Choisissez un standard qui est pris en charge par votre installation d'antenne/TV. Si vous n'avez aucune idée de la valeur à donner à ce paramètre, sélectionnez de préférence 'PAL G'.

### 5.1.5.8. Canal RF

#### >Touche «MENU»\Configuration Système\Réglage sortie A/V\Canal RF

Ce paramètre, relié au modulateur UHF intégré à votre Premio SAT, permet de choisir le numéro de canal de fréquence UHF sur lequel les signaux UHF analogiques seront disponibles. Le canal choisi doit correspondre à un canal « libre », c'est-à-dire qui ne correspond à aucun canal déjà utilisé dans votre installation d'antenne (chaînes TNT, câble, analogique). Il conviendra ensuite, pour recevoir le signal UHF modulé, de régler une chaîne de votre TV sur le canal et le standard RF correspondant aux paramètres 'Canal RF' et 'Standard RF' du modulateur UHF intégré à votre Premio SAT.

# 5.1.6. Durée d'affichage des informations

<sup>Æ</sup>Touche «MENU»\Configuration Système\Durée d'affichage du bandeau.

Durée d'affichage des informatio... 3 Sec Vous pouvez régler la durée d'affichage du bandeau d'informations lors du changement de chaîne. Il est possible de sélectionner une durée comprise entre 1 et 30 secondes à l'aide des touches **◄►**. D'autre part les deux options suivantes sont également disponibles :

• 'Jamais caché' : le bandeau d'information est affiché en permanence à l'écran.

• 'Pas d'info' : le bandeau d'information n'est jamais affiché lors du changement de chaîne. Vous pouvez cependant toujours utiliser la touche dédiée  $i$  de la télécommande afin de forcer son affichage à tout moment.

# 5.1.7. Position de la barre d'infos

→ Touche «MENU» \ Configuration Système \ Position de la barre d'infos

Position de la barre d'infos  $\mathbf{r}$  $+3$  liane Vous pouvez modifier la position verticale d'affichage du bandeau d'information : vers le haut ou vers le bas. Paramétrez l'option 'Position de la barre d'infos' avec les touches **◄►**. Le réglage se fait entre -10 lignes (Bandeau affiché «plus haut») et +3 lignes (bandeau affiché «plus bas»).

# 5.1.8. Paramètres régionaux : Choix des chaînes régionnales

#### → Touche «MENU» \ Configuration Système \ Paramètres régionaux

Cette option vous permettra de sélectionner, pour chaque chaîne proposant des décrochages régionaux (typiquement France 3), le décrochage régional qui vous intéresse. Pour ce faire, procédez comme suit :

- A l'aide des touches **◄►**, choisissez la chaîne dont vous voulez choisir le décrochage régional. NOTE : à l'heure actuelle seule France 3 propose des décrochages régionaux. (Si plusieurs chaînes proposent des décrochages régionaux alors le symbole  $\Omega$  est affiché dans le coin supérieur droit de la fenêtre de choix)
- A l'aide des touches $\blacktriangle\nabla$ , sélectionnez la déclinaison régionale qui vous intéresse. NOTE : si seule la déclinaison nationale vous intéresse, sélectionnez 'Aucun'.
- Appuyez sur la touche «OK» pour valider vos choix et revenir au menu précédent. NOTE : N'appuyez sur la touche «OK» qu'après avoir effectué votre choix du décrochage régional pour chacune des chaînes. (Pour l'instant le symbole on n'est pas affiché car seule France 3 propose des décrochages régionaux...)

Une fois vos choix de décrochages régionaux effectués, le PREMIO SAT affichera automatiquement la déclinaison régionale choisie lorsque cette dernière sera diffusée.

 $\triangleright$  Verrouillage favoris

 $\mathbf{u}$ 

Désactivé

### 5.1.9. Verrouillage favoris

#### <sup>Æ</sup>Touche «MENU»\Configuration Système\Verrouillage favoris

Ce menu vous permet de verrouiller le fonctionnement de votre Premio SAT sur une liste des chaînes favorites.

#### Comment cela fonctionne+il ?

Premio SAT

En premier lieu, avant d'activer cette option 'Verrouialage favoris', vous devez choisir une liste de chaînes favorites pour verrouillage : Pour cela, lorsque vous regardez une chaîne (aucun menu ouvert), appuyez sur la touche «FAV» de la télécommande.

Le menu de gestion rapide des listes de chaînes favorites s'ouvre (vois ci-contre).

Choisissez alors une liste de chaînes favorites, comme par exemple 'Infos', comme indiqué ci-contre.

Puis appuyez sur la touche «EXIT» afin de faire disparaître le menu de gestion rapide des favoris.

Dès lors, lorsque vous changez de chaîne, l'indication :

Infos (par exemple) s'affiche en haut à droite de l'écran,

vous indiquant que vous êtes actuellement dans une liste de chaînes favorites ('Infos' dans cet exemple) ; Ainsi, lorsque vous appuierez sur les touches «P+»/«P-» ou  $\blacktriangle\blacktriangledown$  de la télécommande, les chaînes affichées « tourneront en boucle » uniquement sur les chaînes se trouvant dans la liste de favoris couramment sélectionnée ('Infos' dans cet exemple).

Si vous désirez que votre Premio SAT revienne toujours dans cette liste de favoris, même après une mise en veille ou un débranchement du secteur de votre Premio SAT c'est facile, il suffit d'activer l'option 'Verrouillage favoris' une fois la liste de favoris sélectionnée ('Infos' dans cet exemple). Pour cela, appuyez sur la touche «MENU» de la télécommande et entrez dans le sous-menu 'Configuration Système' puis sélectionnez l'option 'Verrouillage favoris' et réglez cette option sur 'Activé' à l'aide des touches **◄►** de la télécommande. Notez que le code PIN vous est demandé lorsque vous essayez de modifier l'option 'Verrouillage favoris'. Appuyez ensuite sur la touche «EXIT» pour fermer tous les menus.

Dès lors, votre Premio SAT est verrouillé sur la liste de favoris choisie :

- Il ne vous est plus possible de changer de liste de favoris à l'aide de la touche «FAV» de la télécommande.
- Lorsque vous mettrez en veille ou lorsque vous débrancherez du secteur votre Premio SAT, celui-ci redémarrera toujours sur cette liste de favoris verrouillée ('Infos' dans cet exemple).

# 5.1.10. J'ai oublié mon code parental (ou code PIN)

#### → Touche «MENU» \ Configuration Système \ Réinitialisation du code PIN

Ce menu vous donne des informations sur la marche à suivre lorsque vous avez oublié votre code parental (ou code PIN). Vous devrez appeler le service HOTline de CGV (Voir §8, p47) pour procéder à la réinitialisation du code parental (ou code PIN).

29

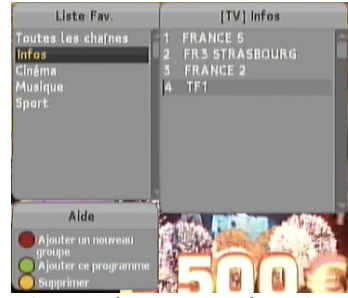

Organisation des favoris

# 5.2. Gérer les listes de chaînes favorites

<sup>Æ</sup>Touche «MENU»\Organisation des favoris

A partir de ce sous-menu vous allez pouvoir créer, organiser et classer vos programmes TV par thèmes et par ordre de préférence.

Organisation des favoris Listes des chaînes appartenant à la liste de favoris Liste Fav Chaines Fav. TV Liste des chaînes couramment Liste de favoris  $\frac{1}{2}$  infos 1 TE<sub>1</sub> 1 TE<sub>1</sub> sélectionnée sélectionnée Cinéma **FRANCE 2 FRANCE 2**  $\alpha$ ä Musique  $\mathbf{z}$ FR3 STRASBOU...  $\overline{3}$ FR3 STRASBOU... Listes secondaire Liste des listes **Sport**  $5 -$ **FRANCE 5** CANAL+ 4 de toutes les de favoris Nouvelle---FRANCE 5 chaînes  $\overline{5}$ disponibles M6 6 **ARTE**  $\overline{7}$ DIRECT 8  $\overline{R}$ Barre d'aide - Sil Sélection. Vers «IV Liste des chaines» **E MENG** Menu Précédent (C) Renommer C Supprimer

Le menu 'Organisation des favoris' se présente ainsi :

A partir de ce menu, les actions suivantes sont possibles :

- Gestion générale des listes de favoris : sélectionner, ajouter, supprimer et renommer une liste de chaînes favorites.
- Renuméroter une chaîne dans la liste secondaire de toutes les chaînes.
- Ajouter une chaîne à une liste de favoris existante.
- Supprimer une chaîne d'une liste de favoris existante.
- Déplacer une chaîne dans une liste de favoris.

Ces actions sont décrites en détails dans les paragraphes suivants.

# 5.2.1. Gestion générale des listes de favoris

Ce paragraphe décrit en détail les opérations à effectuer pour sélectionner, ajouter, supprimer et renommer une liste de favoris.

Vous pouvez passer de la colonne 'Liste Fav.' à 'TV Liste des chaînes' puis 'Chaînes Fav.' en appuyant sur la touche «ROUGE F1» de la télécommande du Premio SAT, comme indiqué dans la barre d'aide disponible au bas de l'écran. La sélection d'un élément de la liste s'effectue ensuite avec les touches  $\blacktriangle \blacktriangledown$  de la télécommande.

### 5.2.1.1. Ajouter une liste de favoris

Pour ajouter une liste de favoris, procédez comme suit :

- Positionnez-vous dans la colonne 'Liste Fav. ' (Appui sur la touche «ROUGE F1»).
- A l'aide des touches  $\blacktriangle\nabla$  de la télécommande, sélectionnez '--- Nouvelle...'.
- Appuyez sur la touche «OK» de la télécommande.
- A l'aide du clavier virtuel qui s'ouvre, entrez le nom de la nouvelle liste de favoris que vous souhaitez créer. Reportez-vous au §5.2.6, p34 pour obtenir plus d'informations sur le fonctionnement du clavier virtuel.

### 5.2.1.2. Renommer une liste de favoris

Pour renommer une liste de favoris, procédez comme suit :

- Positionnez-vous dans la colonne 'Liste Fav.' (Appui sur la touche «ROUGE F1»).
- A l'aide des touches  $\blacktriangle\blacktriangledown$  de la télécommande, sélectionnez la liste de favoris que vous souhaitez renommer.
- Appuyez sur la touche «VERTE F2» de la télécommande.
- A l'aide du clavier virtuel, entrez le nouveau nom de la liste de favoris. Reportez-vous au §5.2.6, p34 pour obtenir plus d'informations sur le fonctionnement du clavier virtuel.

### 5.2.1.3. Supprimer une liste de favoris

Pour supprimer une liste de favoris, procédez comme suit :

- Positionnez-vous dans la colonne 'Liste Fav.' (Appui sur la touche «ROUGE F1»).
- A l'aide des touches  $\blacktriangle\blacktriangledown$  de la télécommande, sélectionnez la liste de favoris que vous souhaitez supprimer.
- Appuyez sur la touche «JAUNE F3» de la télécommande.
- Une confirmation vous est demandée : pour supprimer la liste de favoris, sélectionnez 'Oui' à l'aide des touches **◄►** puis appuyez sur la touche «OK» pour valider. Sélectionnez 'Non' puis appuyez sur «OK» si vous ne désirez pas effacer la liste sélectionnée.

### 5.2.2. Renuméroter une chaîne dans la liste secondaire de toutes les chaînes

Toutes les chaînes que l'on peut ajouter à une liste de favoris proviennent d'une liste de toutes les chaînes disponibles dite « secondaire ».

Dans cette liste secondaire (et uniquement dans celle-là), il est possible de renuméroter à volonté les chaînes.

ATTENTION : Les renumérotations effectuées ne seront visibles que lorsque vous naviguerez à l'intérieur d'une liste de favoris (voir §5.1.9 p28); En d'autres termes, si en appuyant sur le touche «FAV» de la télécommande, vous sélectionnez 'Toutes les chaînes' alors votre Premio SAT reviendra sur la liste « primaire » de toutes les chaînes, dont les numéros des chaînes sont prédéfinis et non modifiables.

Pour renuméroter une chaîne (de la liste secondaire), procédez comme suit :

- Appuyez sur le touche «MENU» puis entrez dans le sous-menu 'Organisation des favoris'
- Appuyez sur la touche «ROUGE F1» de la télécommande afin de déplacer le curseur dans la colonne 'TV Liste des chaînes' qui est en fait la liste secondaire de toutes les chaînes.
- Dès lors, dans la barre d'aide au bas de l'écran apparaît la commande qui permet de 5 Sélection. Vers «Chaines Fav.» renuméroter une chaîne (touche «VERTE F2»): MENU Menu Présédent COK Ajouter O Renuméroter
- Choisissez alors à l'aide des touches  $\blacktriangle\blacktriangledown$ , dans la liste secondaire de toutes les chaînes, la chaîne que vous souhaitez renuméroter puis appuyez sur la touche «VERTE F2» de la  $t$ élécommande  $\rightarrow$  La fenêtre de demande d'un nouveau numéro s'ouvre.
- Entrez le nouveau numéro à l'aide touches numériques «0» à «9» de la télécommandes. Note : Si le numéro entré est déjà affecté à une autre chaîne alors un message vous demande si vous désirez faire l'échange de numéro ou bien annuler la renumérotation.
- Dès lors, la chaîne est renumérotée et vous constatez que si cette chaîne se trouve déjà dans la liste de favoris (colonne 'Chaînes Fav.' au milieu), son numéro change en conséquence…

Une fois la renumérotation effectuée, il est important de comprendre que cette renumérotation ne s'applique qu'à la liste secondaire de toutes les chaînes et par conséquent que la nouvelle numérotation ne sera utilisée qu'à l'intérieur d'une liste de favoris.

Si vous désirez que la renumérotation soit en permanence active, il est recommandé de créer une liste de favoris avec toutes les chaînes que vous pensez regarder souvent puis de sélectionner cette liste de favoris puis d'activer l'option 'Verrouillage favoris' (voir §5.1.9 p28) afin que votre Premio SAT reste toujours sur la liste de favoris ainsi créée à votre convenance, avec des numéros de chaîne de votre choix.

# 5.2.3. Ajouter une chaîne à une liste de favoris

Pour ajouter une chaîne à une liste de favoris, procédez comme suit :

- Positionnez-vous dans 'Liste Fav.' (Appui sur la touche «ROUGE F1», voir §5.2.1, p31).
- Sélectionnez la liste de favoris à laquelle vous souhaitez ajouter une chaîne.
- Appuyez une fois sur la touche «ROUGE F1» de la télécommande pour sélectionner la liste 'TV Liste des chaînes'.
- A l'aide des touches  $\blacktriangle\blacktriangledown$  de la télécommande, sélectionnez la chaîne que vous souhaitez ajouter à la liste de favoris.
- Appuyez sur la touche «OK» pour ajouter la chaîne. La chaîne est alors rajoutée dans la liste 'Chaînes Fav.' (colonne du milieu), si elle n'y était pas déjà.
- Répétez les deux étapes précédentes pour toutes les chaînes que vous désirez ajouter à la liste de favoris.

# 5.2.4. Supprimer une chaîne d'une liste de favoris

Pour supprimer une chaîne d'une liste de favoris, procédez comme suit :

- Positionnez-vous dans 'Liste Fav.' (Appui sur la touche «ROUGE F1», voir §5.2.1, p31), et sélectionnez à l'aide des touches  $\blacktriangle\blacktriangledown$  la liste de favoris dans laquelle vous souhaitez supprimer une chaîne.
- NOTE : pour que la procédure décrite ci-après fonctionne, la liste de favoris sélectionnée ne doit pas être vide (La liste 'Chaînes Fav.' doit comporter au moins une chaîne).
	- Appuyez deux fois sur la touche «ROUGE F1» de la télécommande pour sélectionner la liste des chaînes ('Chaînes Fav.') appartenant à la liste de favoris sélectionnée.
	- A l'aide des touches  $\blacktriangle\blacktriangledown$  de la télécommande, sélectionnez la chaîne que vous souhaitez supprimer.
	- Appuyez sur la touche «JAUNE F3» pour supprimer la chaîne de la liste des favoris (Comme indiqué dans la barre d'aide au bas de l'écran).

 $\Delta$  ATTENTION: aucune confirmation n'est demandée lors de la suppression d'une chaîne d'une liste de favoris. Il est cependant aisé de rajouter une chaîne supprimée par erreur (cf. §5.2.2, p32).

• Répétez les deux étapes précédentes pour toutes les chaînes que vous désirez supprimer.

# 5.2.5. Déplacer une chaîne dans une liste de favoris

Pour supprimer une chaîne d'une liste de favoris, procédez comme suit :

- Positionnez-vous dans 'Liste Fav.' (Appui sur la touche «ROUGE F1», voir §5.2.1, p31), et sélectionnez à l'aide des touches  $\blacktriangle\blacktriangledown$  la liste de favoris dans laquelle vous souhaitez déplacer une chaîne.
- NOTE : pour que la procédure décrite ci-après fonctionne, la liste de favoris sélectionnée ne doit pas être vide (La liste 'Chaînes Fav.' doit comporter au moins une chaîne).
	- Appuyez deux fois sur la touche «ROUGE F1» de la télécommande pour sélectionner la liste des chaînes ('Chaînes Fav.') appartenant à la liste de favoris sélectionnée.
	- A l'aide des touches  $\blacktriangle\blacktriangledown$  de la télécommande, sélectionnez la chaîne que vous souhaitez déplacer.
	- Appuyez sur la touche «VERTE F2» pour déplacer la chaîne sélectionnée (Comme indiqué dans la barre d'aide au bas de l'écran).
	- Utilisez les touches  $\blacktriangle\nabla$  de la télécommande pour déplacer la chaîne.
	- Une fois que la chaîne se trouve à l'endroit désirée, appuyez sur «OK» pour valider la nouvelle position.
	- Répétez les quatre étapes précédentes pour déplacer d'autres chaînes.

### 5.2.6. Utilisation du clavier virtuel

Dans les sous-menus, vous devez parfois entrer des données par l'intermédiaire d'un clavier virtuel qui s'affiche à l'écran (voir ci-contre). Dans ce paragraphe, vous apprendrez comment utiliser ce clavier virtuel.

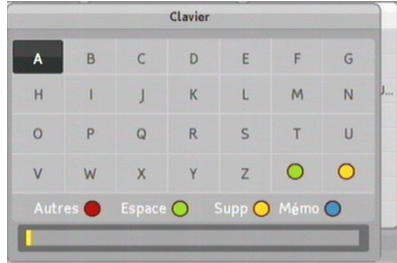

- Sélectionnez un caractère du clavier virtuel en navigant avec les touches < >  $\blacktriangle \blacktriangleright \blacktriangle \blacktriangledown$  de la télécommande.
- Entrez dans la ligne de saisie (en bas) en descendant le curseur tout en bas, par plusieurs appui sur la touche  $\blacktriangledown$  (Lorsque vous êtes dans la ligne de saisie, il n'y a plus aucun caractère sélectionné sur le clavier virtuel). Une fois dans la ligne de saisie, vous pouvez déplacer la position du curseur jaune clignotant avec les touches  $\blacktriangleleft \blacktriangleright$ .
- Sortez de la ligne de saisie (retour au clavier virtuel) en appuyant sur la touche  $\blacktriangle$ .

Lorsque vous êtes dans le clavier virtuel (pas dans la ligne de saisie), en appuyant sur la touche «OK», le caractère sélectionné est placé à l'endroit du curseur jaune clignotant de la ligne de saisie. Il est à noter que si le curseur jaune clignotant se trouve déjà sur un caractère, ce dernier est remplacé par le nouveau caractère.

Pour saisir un espace, appuyez directement sur la touche «VERTE F2» de votre télécommande.

Pour changer le jeu de caractères (lettres minuscules, symboles ou chiffres), appuyez sur la touche «ROUGE F1» de votre télécommande.

Pour supprimer un caractère, positionnez-vous dans la ligne de saisie (plusieurs appui sur la touche  $\blacktriangledown$ ) et déplacez le curseur jaune clignotant sur le caractère à supprimer ; appuyez alors directement sur la touche «JAUNE F3» de la télécommande, le caractère est supprimé.

Pour sortir du clavier et valider/enregistrer le changement de nom, appuyer sur la touche «BLEUE F4» de la télécommande, sinon appuyez sur la touche «EXIT» ou «MENU» pour annuler sans sauver.

# 5.3. Sous-menu 'Installation'

#### → Touche «MENU» \ Installation

A partir de ce sous-menu vous allez pouvoir paramétrer votre PREMIO SAT pour l'adapter à votre installation d'antenne. Il vous permettra également d'effectuer un retour usine ou une recherche des chaînes. Reportez-vous aux paragraphes suivants pour plus de détails.

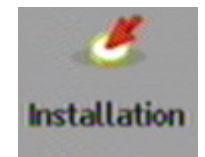

# 5.3.1. Paramétrer la tête de la Parabole (LNB)

→ Touche «MENU» \Installation \Réglage de LNB

Il existe deux larges bandes de fréquences pour les diffusions par satellite. L'une est la bande C qui couvre approximativement les fréquences de 4 à 6 GHz. L'autre est la bande Ku qui couvre approximativement les fréquences de 12 à 18 GHz.

NOTE : Ces réglages sont réservés aux utilisateurs avertis car ils nécessitent de nombreuses connaissances du fonctionnement des antennes paraboliques. Un mauvais réglage peut entrainer une non-réception des programmes.

En haut à droite de l'écran sont indiqués, par une jauge et un pourcentage, le 'Niveau' ainsi que la 'Qualité' du signal en provenance de l'antenne parabolique. Pour pouvoir réceptionner correctement les chaînes, il est nécessaire que le 'Niveau' soit au moins de 20% et surtout que la 'Qualité' soit au moins de 60%. Si ce n'est pas le cas, cela indique soit un mauvais paramétrage, sois une défectuosité dans l'installation d'antenne (LNB défectueuse, mauvais câbles de liaison entre la parabole et le Premio SAT, etc…)

### 5.3.2. Recherche des chaînes

ÆTouche «MENU»\Installation\Recherche des chaînes

Grâce à ce menu, vous pourrez effectuer une recherche complémentaire de toutes les

chaînes non cryptées et non HD disponibles sur **ASTRA**. Les nouvelles chaînes trouvées se rajouteront aux chaînes de la TNT disponibles par satellite avec TNTSAT qui ont déjà été installées lors de l'installation rapide initiale.

Il existe 4 modes différents de recherche des chaînes.

- 'Auto' : permet d'effectuer une recherche automatique de toutes les chaînes.
- 'Manuel' : recherche des chaînes d'un transpondeur donné.
- 'Avancé' : recherche d'une chaîne précise d'un transpondeur (par saisie des PID).
- 'SMA TV' : recherche des chaînes d'un transpondeur dit SMA TV.

Les chapitres suivants entre plus en détail sur les 4 modes de recherche des chaînes

### 5.3.2.1. Recherche de toutes les chaînes d'un satellite

Pour rechercher toutes les chaînes d'un satellite, effectuez les étapes suivantes :

- 1. Réglez 'Mode de recherche' sur 'Auto'.
- 2. Descendez sur 'Recherche…'.
- 3. Appuyez sur «OK».
- 4. Attendre la fin de la recherche (très long)
- 5. Lorsque la recherche est terminée, un message vous indique le nombre de chaînes et de radios trouvées lors de cette recherche.
- 6. Validez en appuyant sur «OK».

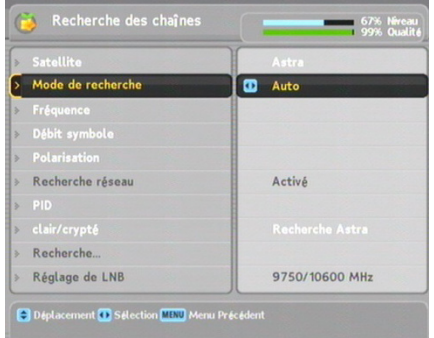

### 5.3.2.2. Recherche des chaînes d'un transpondeur donné

Pour rechercher toutes les chaînes d'un transpondeur, il est nécessaire au préalable d'en recueillir les informations que vous devrez entrer dans les étapes ci-dessous :

- 1. Réglez 'Mode de recherche' sur 'Manuel'.
- 2. Descendre sur 'Fréquence' et saisissez la fréquence du transpondeur à l'aide des touches numériques.

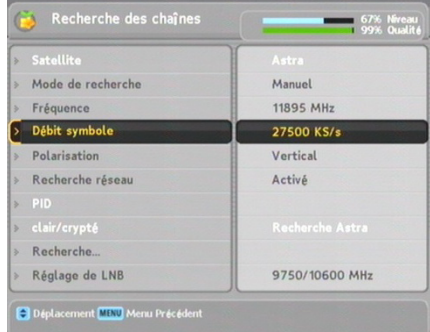

- 3. Entrez le débit symboles du transpondeur choisi dans le paramètre 'Débit symbole' à l'aide des touches numériques.
- 4. Réglez le paramètre 'Polarisation' de polarisation du transpondeur choisi.
- 5. Réglez le paramètre 'Recherche réseau' sur 'désactivé'.
- 6. Descendre sur 'Recherche…'.
- 7. Appuyez sur «OK».
- 8. Attendre la fin de la recherche
- 9. Lorsque la recherche est terminée, un message vous indique le nombre de chaînes et de radios trouvées lors de cette recherche.
- 10.Validez en appuyant sur «OK».

#### REMARQUE :

Vous trouverez les informations relatives à un transpondeur dans n'importe quel magazine de télévision par satellite ou sur des sites web tels que http://www.satcodx.com ou http://www.lyngsat.com.

Premio SAT

### 5.3.2.3. Recherche d'une chaîne d'un transpondeur

Pour rechercher une chaîne d'un transpondeur, effectuez les étapes suivantes:

- 1.Réglez 'Mode de recherche' sur 'Avancé'.
- 2.Descendre sur 'Fréquence' et saisissez à l'aide des touches numériques la fréquence du transpondeur où se trouve la chaîne à rechercher.
- 3.Entrez le débit symboles du transpondeur choisi dans le paramètre 'Débit symbole' à l'aide des touches numériques.

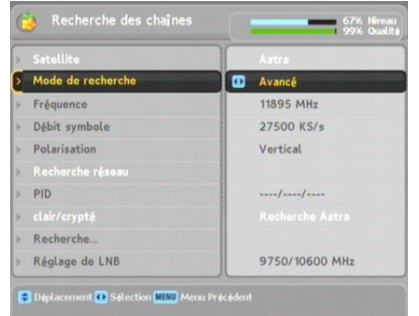

- 4. Réglez le paramètre 'Polarisation' de polarisation du transpondeur choisi.
- 5. Spécifiez les PIDs de la chaîne choisie :
	- Sélectionnez 'PID' et appuyez sur «OK»
	- Entrez les numéros de PID avec les touches numériques. Le PID (identificateur de paquets) est une série de chiffres identifiant les paquets de transports diffusés. L'option 'PID PCR' doit être la même que le 'PID VIDEO'.
	- Descendre sur 'Memo' et appuyez sur «OK» pour faire disparaitre la fenêtre.
- 6.Descendre sur 'Recherche…'.
- 7.Appuyez sur «OK» et attendre la fin de la recherche
- 8.Lorsque la recherche est terminée, un message vous indique le nombre de chaînes et de radios trouvées lors de cette recherche.
- 9. Validez en appuyant sur «OK».

# 5.3.3. Recherche des chaînes d'un système SMATV

Pour rechercher toutes les chaînes d'un transpondeur SMATV, si le terminal est branché à un système SMATV, effectuez les étapes suivantes :

- 1. Réglez 'Mode de recherche' sur 'SMATV'.
- 2. Descendre sur 'Fréquence' et saisissez la fréquence à l'aide des touches numériques.
- 3.Descendre sur le paramètre 'Débit symbole' et saisissez-le à l'aide des touches numériques.
- 4.Descendre sur 'Recherche…'.

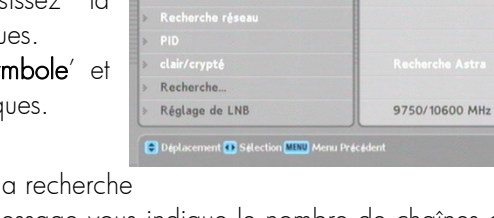

Recherche des chaînes

**SMATV** 11895 MHz

27500 KS/s

Mode de recherch

Fréquence Débit symbole

**Polarisation** 

- 5.Appuyez sur «OK» et attendre la fin de la recherche
- 6.Lorsque la recherche est terminée, un message vous indique le nombre de chaînes et de radios trouvées lors de cette recherche.
- 7. Validez en appuyant sur «OK».

### 5.3.5. Réglages usine : Revenir à la configuration d'usine

>Touche «MENU» \Installation \Réglages Usine

- 1.sélectionnez dans le sous menu 'Installation' la rubrique 'Réglages Usine' et appuyez sur «OK».
- 2. Entrez le Code PIN et répondez à la question 'Supprimer toutes les données ?' en sélectionnant 'Oui' ou 'Non' (si vous sélectionnez 'Non', vous n'effectuerez pas de réglages usine).

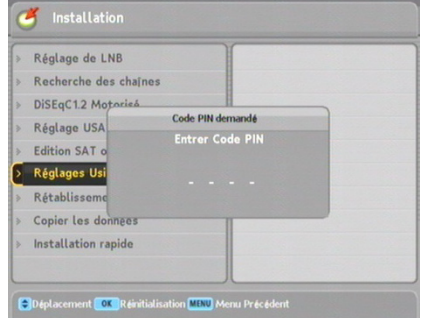

3. Répondre à la question suivante 'Effacer les réglages de la parabole ?'. Si vous n'avez pas effectué de réglages de la parabole lors de l'installation des chaînes vous pouvez alors sélectionner 'Oui' mais si par contre, vous avez effectué des réglages spéciaux alors il est peut-être préférable de sélectionner 'Non' afin de les conserver. Cependant, un retour 'Réglages Usine' permet généralement de corriger certains problèmes liés à des mauvais réglages et il est donc conseillé de répondre 'Oui' à cette question aussi.

REMARQUE : Le 'Réglages Usine' supprime toutes les listes des favoris que vous avez créées.

# 5.4. Sous-menu « Information »

#### ÆTouche «MENU»\Information

A partir de ce sous menu, vous allez pouvoir consulter les informations/services suivants :

- Information produit.
- Calendrier.
- Calculatrice.

### 5.4.1. Information produit

ÆTouche «MENU»\Information\Information Produit

Au travers de cette fenêtre d'information, vous allez pouvoir consulter l'ensemble des informations relatives à votre Premio SAT. Elle est composée de deux pages. Vous pouvez changer de page en appuyant sur la touche «ROUGE F1» de la télécommande.

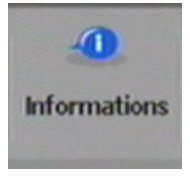

# 5.4.2. Calendrier

#### ÆTouche «MENU»\Information\Calendrier

Grâce à ce service, vous allez pouvoir consulter le calendrier.

Utilisez les touches «P-»/«P+» de la télécommande pour consulter le mois suivant/précédent.

Utilisez les touches «V-»/«V+» de la télécommande pour consulter l'année précédente/suivante.

Utilisez la touche «MENU» de la télécommande pour revenir au menu 'Information'.

Utilisez la touche «EXIT» pour revenir au programme TV en cours.

# 5.4.3. Calculatrice

Grâce à ce service, vous allez pouvoir utiliser une calculatrice.

Utilisez les touches **◄ ►**▲▼ de la télécommande pour naviguer dans celle-ci et réaliser des opérations.

Utilisez la touche «MENU» de la télécommande pour quitter l'application.

Utilisez la touche «EXIT» pour revenir au programme TV. Ret. = Touche «ROUGE F1» permet d'effacer le dernier chiffre entré.

Sqrt est la fonction Racine Carrée (√).

# 5.5. Sous-menu « Contrôle d'accès\Abonnement »

#### ÆTouche «MENU»\Contrôle d'accès\Abonnement

Ce sous-menu permet de consulter les droits de la carte à puce (Date de mise en activité de la carte et date de fin des droits.)

ATTENTION : Vous ne devez rien modifier dans les options autres que 'Abonnement' ; ces autres options ('Modifier le code Pin du CA', 'Modifier le Niveau Moral' et 'Message') sont réservées aux personnels qualifiés. Si vous entrez par erreur dans l'une de ces trois options autres que 'Abonnement', utilisez immédiatement la touche «EXIT» pour en ressortir sans modification.

 $\rightarrow$  Sélectionnez l'option 'Abonnement' et appuyez sur la touche «OK».

Une première page intitulée 'Contrôle d'accès' s'ouvre. Appuyez à nouveau sur «OK» : Le numéro de la carte à puce et les droits associés s'affichent (Attention, les dates sont notées « à l'envers » : AAAA-MM-JJ).

 $40$ 

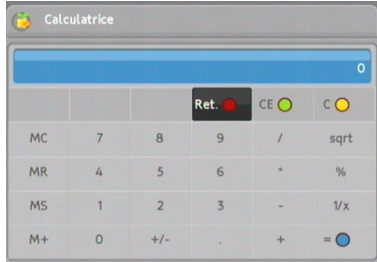

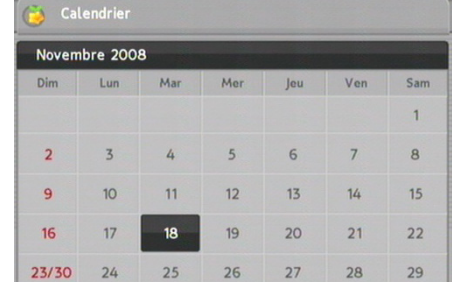

# 5.6. Sous-menu 'Jeux' :

#### $\rightarrow$ Touche «MENU» \leux

Le Premio SAT vous donne accès à 6 jeux, à savoir :

- ExBlock - Bomb Hexa
- Poker - Jeu Bug Man
- **Brickslay** - Jeu Mine

# **6. Utilisation au quotidien**

# 6.1. Contrôle du volume

Utilisez les touches **◄** et **►** pour régler le volume sonore à un niveau satisfaisant. Vous devrez peut-être également régler le volume de votre téléviseur. Pour couper provisoirement

le son, appuyez sur la touche  $\left( \frac{1}{2} \right)$ . Appuyez de nouveau dessus pour réactiver le son à son niveau précédent. Pour une qualité de son optimale, il est recommandé de ne pas utiliser le Premio SAT avec un réglage du volume sonore trop faible, qui serait compensé par le volume du TV réglé très fort…

# 6.2. Regarder un programme de télévision

Pour changer de chaîne, appuyez sur les touches ▲, ▼, «P-»/«P+».

Vous pourrez revenir à la chaîne regardée précédemment en appuyant sur la touche De plus, vous pouvez passer à la chaîne désirée en saisissant directement son numéro à l'aide des touches numériques. Vous pouvez également sélectionner une chaîne à regarder

sur la liste des chaînes en appuyant sur la touche

# 6.2.1. La liste des chaînes

Pour accéder à la liste des chaînes, appuyez sur la

touche  $\frac{dS}{dx}$ . Les informations suivantes sont données :

- Numéro et nom de la chaîne
- Satellite transmetteur
- Informations du transpondeur

Pour sélectionner une chaîne, déplacez la surbrillance à l'aide des touches ▲▼ puis appuyez sur la touche «OK». Elle s'affichera alors à l'écran.

Vous pouvez passer de la liste des chaînes à la liste des radios en appuyant sur la touche  $\sim$   $\sim$   $\sim$ 

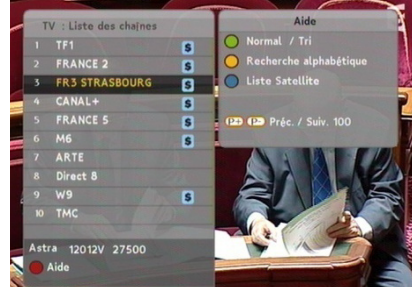

# 6.2.2. Visionner les informations concernant le programme

En appuyant sur la touche  $i$  (à droite de la touche «EPG»), vous affichez le bandeau d'informations, dans lequel vous pouvez voir les éléments suivants :

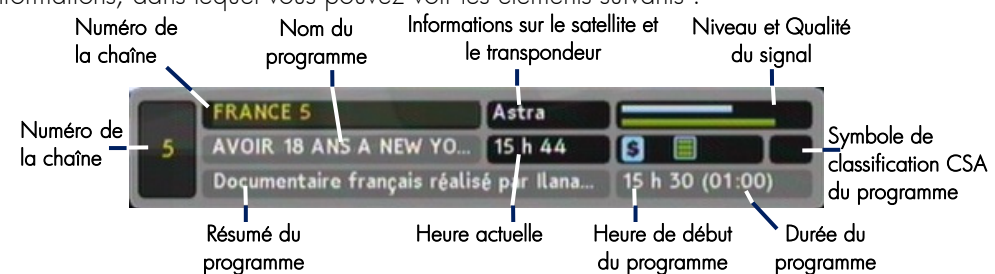

De plus, vous pourrez éventuellement voir les symboles suivants qui apparaissent :

- $-$  Symbole  $\Box$ , si des sous-titres sont disponibles dans le programme en cours.
- $-$  Symbole  $\Box$ , si du télétexte est disponible dans le programme en cours.

– Symbole de blocage  $(\overline{\mathbf{C}})$  si la chaîne en cours est bloquée par le contrôle parental.

Lorsque vous appuyez sur la touche  $i$  une nouvelle fois, des informations détaillées sur le programme en cours s'affichent. Pour fermer la fenêtre d'informations, appuyez sur la touche «EXIT» de la télécommande.

### 6.2.3. Sélectionner une piste audio

Certains programmes sont disponibles avec des pistes audio dans une ou plusieurs langues et parfois en AC3 (Dolby digital 2.0 ou 5.1) (comme NRJ12 par exemple). Pour afficher les pistes audio disponibles, appuyez sur la touche 47 puis choisissez la piste audio qui vous intéresse. La piste audio sélectionnée sera alors diffusée.

Note : Si une chaîne propose une piste audio AC3, le petit logo DD est affiché dans le bandeau d'information.

ATTENTION : lorsque vous sélectionnez une piste audio AC3 (Dolby Digital 5.1), le son n'est plus présent sur les prises péritels ("TV" et "DVD-R") et sur les "AUDIO OUTPUT" (RCA rouge et blanche), il est uniquement présent via le connecteur SPDIF ; par conséquent il est nécessaire d'avoir un ampli audio compatible AC3 pour pouvoir profiter du ce mode audio.

### 6.2.4. Sélectionner des sous-titres

Certains programmes sont disponibles avec des sous-titres en une ou plusieurs langues. Si le programme actuel propose des sous-titres, le symbole de sous-titrage ( $\Box$ ) apparaîtra dans le bandeau d'informations. Pour afficher les sous-titres disponibles, appuyez sur la touche Le sous-titrage sélectionné sera alors affiché.

# 6.2.5. Afficher le télétexte

# Certains programmes sont proposés avec des informations supplémentaires telles que la météo, les informations ou les cours de la bourse en appuyant sur la touche télétexte. Si la chaîne en cours propose un service de télétexte, le symbole du télétexte ( $\equiv$ ) apparaîtra

dans le bandeau d'informations. Appuyez sur la touche **D** pour afficher les pages du télétexte.

Sélectionnez la page que vous désirez afficher en saisissant son numéro à l'aide des touches numériques. Vous pouvez zoomer sur une page du télétexte à l'aide de la touche «JAUNE F3» et régler son niveau de transparence à l'aide de la touche «BLEUE F4». Pour fermer le télétexte, appuyez sur la touche «EXIT».

# 6.3. Consulter le guide électronique des programmes

Le guide électronique des programmes montre la programmation en cours et prévue de chacune des chaînes, ainsi qu'un résumé de chaque programme.

Appuyez sur la touche «EPG» pour ouvrir le guide électronique des programmes. Vous pouvez alors consulter les informations suivantes :

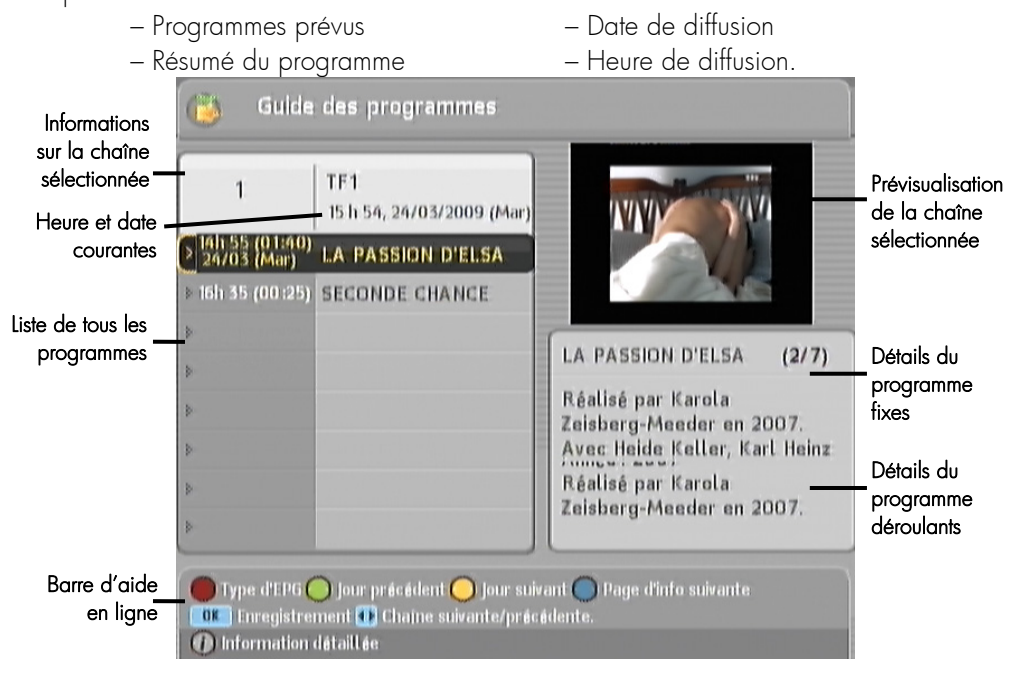

Pour voir des informations détaillées sur un programme, positionnez la surbrillance sur un programme de votre choix à l'aide des touches ▲ ▼et appuyez sur la touche *i*.

Pour changer de chaîne, utilisez les touches **◄►**.

Vous pouvez consulter les programmes des jours précédents à l'aide de la touche «VERTE F2» et ceux des jours suivants à l'aide de la touche «JAUNE F3».

Vous pouvez modifier la présentation du guide des programmes (passage sous forme de tableau) en appuyant sur la touche «ROUGE F1». Pour revenir à l'affichage normal, appuyez de nouveau sur la touche «ROUGE F1».

Vous pouvez programmer simplement un programmateur à partir du guide électronique des programmes, comme suit:

- 1. Sélectionnez la chaîne de votre choix.
- 2. Appuyez sur la touche «EPG» pour afficher son guide des programmes.
- 3. Sélectionnez le programme désiré à l'aide des touches ▲▼.
- 4. Appuyez 2 fois sur la touche «OK» pour afficher la fenêtre du programmateur.
- 5. Descendre sur le choix 'OK' et validez l'événement en appuyant sur la touche «OK» de la télécommande.
- 6. Un symbole 'P' est alors affiché à coté du programme sélectionné.
- 7. Pour supprimer le rappel, appuyez une nouvelle fois sur la touche «OK», le symbole 'P' s'effacera pour indiquer que le l'événement est annulé.

Note : Si le programme sélectionné a déjà commencé, il ne sera pas possible de le programmer.

# **7. En cas de problème**

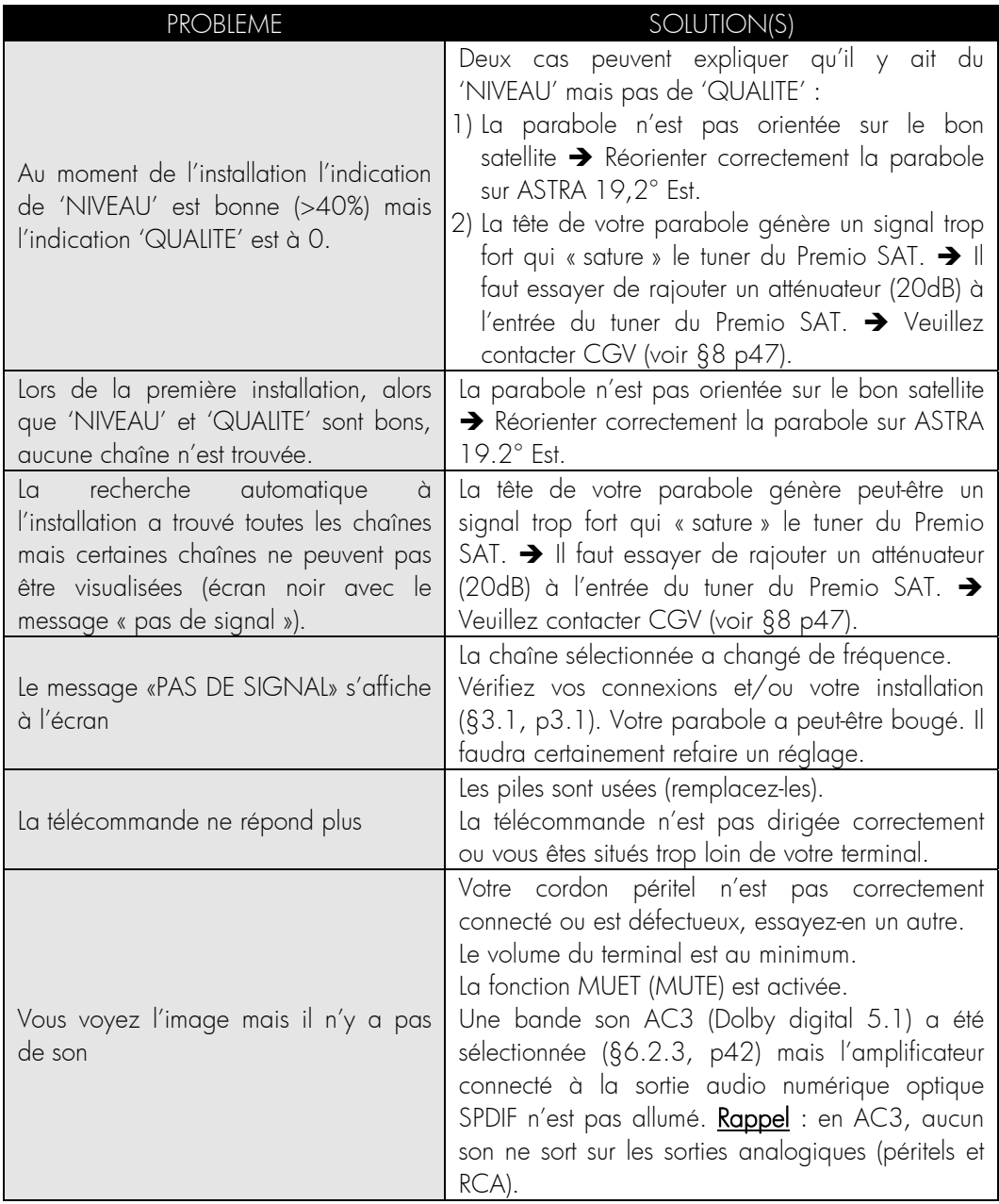

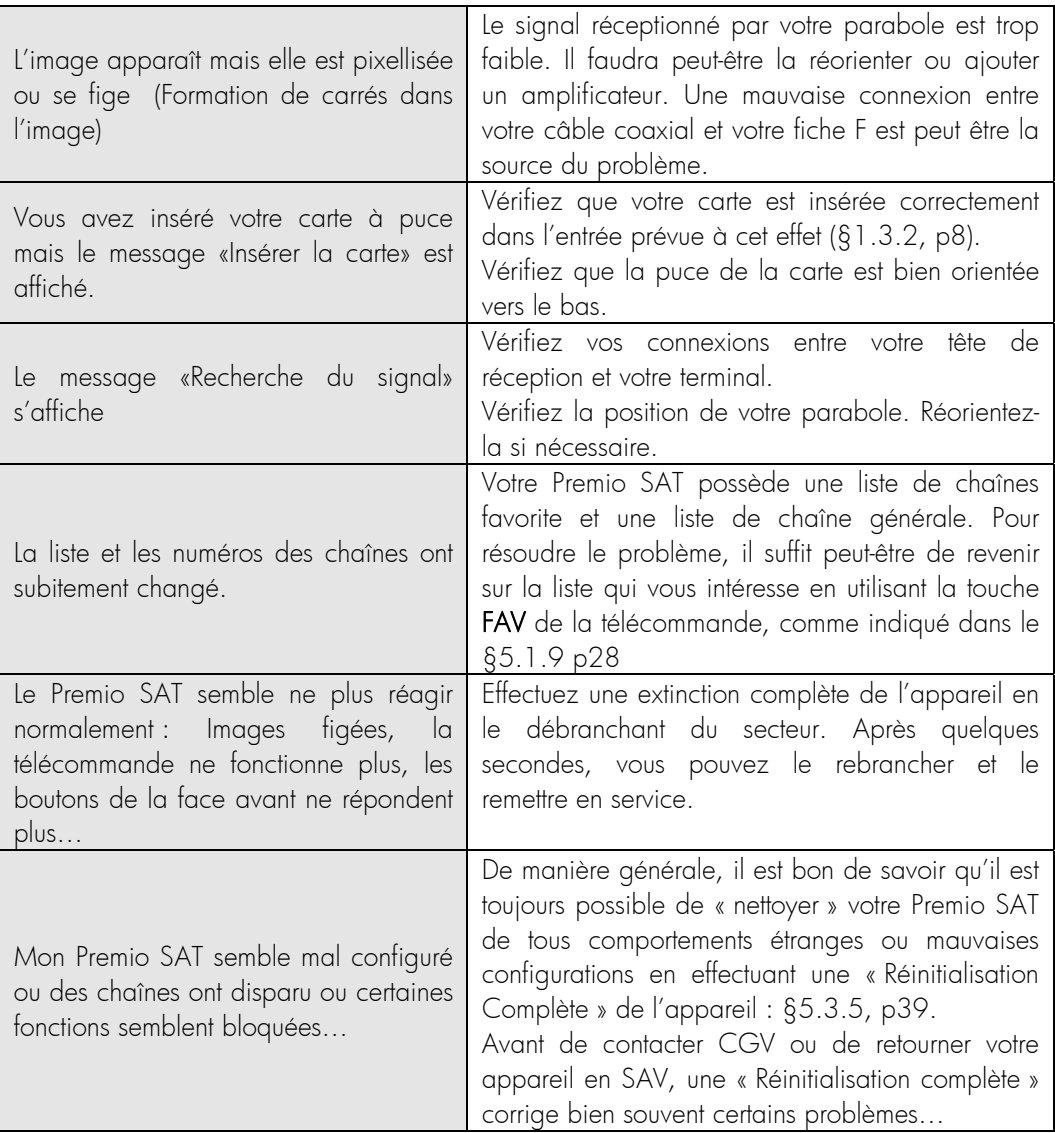

# **8. SAV, HOTLINE, fabriquant et Garantie**

CGV- (Compagnie Générale de Vidéotechnique) ZA la Vigie 18 Rue Théodore Monod RP O<sub>4</sub> 67541 Ostwald cedex

Malgré le soin que nous avons apporté à la conception de nos produits et à la réalisation de cette notice, vous avez peut-être rencontré des difficultés. N'hésitez pas à nous contacter, nos spécialistes sont à votre disposition pour vous conseiller et vous dépanner.

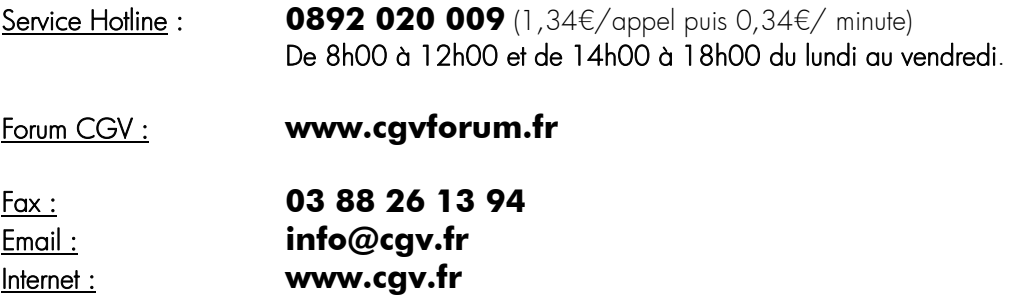

GARANTIE : La garantie offerte par la société CGV sur les terminaux numériques ainsi que sur ses accessoires fournis (carte à puce et télécommande) se conforme aux dispositions légales à la date de l'achat.

# **9. Caractéristiques techniques**

### Tuner :

Plage de fréquence : 950MHz – 2150MHz Niveau de signal : -65 dBm à -25 dBm Type de connecteur : IEC 60169-24 Impédance : 75 Ω +/- 5% Protection aux surtensions :  $> 5$  KV Plage d'acquisition de fréquence:  $\pm$  10 MHz à partir de la fréquence nominale. Temps d'acquisition du signal: < 150 ms Plage de l'AFC: ± 2 MHz Atténuation de retour (Return loss): > 8dB

### Alimentation LNB :

Courant d'alimentation : >= 350 mA Tension de polarité Vert. : 12.5 ~ 14 Volt Tension de polarité Hor. : 17 Volt ~ 19 Volt Rapport cyclique DiSEqC:  $50\% \pm 10\%$ Fréquence DiSEqC: 22 kHz ± 2kHz Amplitude DiSEqC: 0.65 V +0.25V/- 0.1V Temps de transition  $DisEqC : 10 ms ± 5ms$ 

# Démodulation DVB-S :

Constellation: QPSK Coefficient d'arrondi (Roll Off): 0.35 Débit Symbole d'entrée : 10 – 30Mbaud Décodeur Reed Solomon : 118/204 octets FEC : 1/2, 2/3, 3/4, 5/6, 7/8

# Décodage MPEG :

Format du paquet de transport : MPEG-2 ISO/IEC 13818 (Spécification du Transport Stream)

Modes de compression Vidéo : MPEG-2 Main Profile@Main Level pour un codage MPEG-2 SD

Modes de compression Audio gérés : MPEG-1 Layer I, MPEG-1 Layer II Fréquences d'échantillonnage de 32 kHz, 44,1 kHz et 48 kHz

Résolution Vidéo SD : 720x576i

# Formats de TV et d'images :

4:3 (Normal) et 16:9 (Ecran large)

# **Sorties** audio/vidéo/données :

Péritel TV : CVBS, RGB, Audio L/R Péritel VCR/DVD-R : CVBS, Audio L/R RCA : Audio L/R, Vidéo composite S/PDIF : Audio numérique (Optique) RS-232 : prise sub D9, taux de transfert 9600~115200 Kbps ; non utilisée…

# Généralités :

Température de fonctionnement :  $0 - 40^{\circ}C$ Alimentation: 230 V / 50Hz Consommation : 16w Max. (8W Max en veille) Dimensions : 260x 190x46 mm Poids : 1,2Kg

#### Annexe A. Fonctionnement général d'un téléviseur (TV)

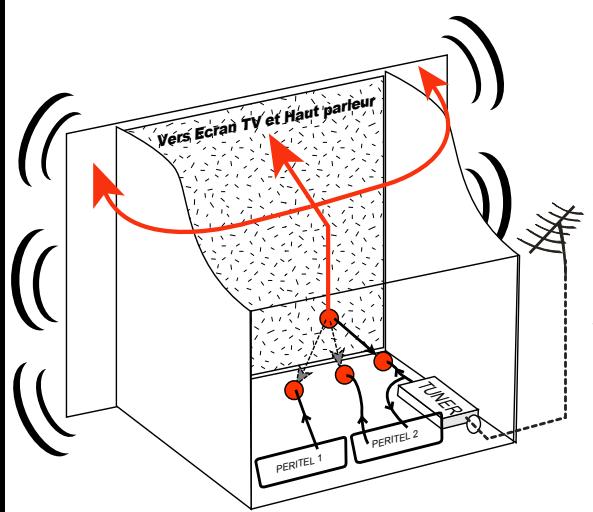

Le tuner est la partie du téléviseur sur laquelle est branchée l'antenne et qui reçoit les chaînes de TV analogiques ou TNT (mais pas le Satellite). Par défaut le TV affiche les chaînes TV ou TNT reçues par son tuner. Pour afficher sur le TV un appareil externe (DVD, SAT, magnétoscope…), il faut le brancher sur une prise péritel de la TV : Ainsi, lorsque vous allumez cet appareil externe, le TV affiche automatiquement cet appareil (Ceci grâce à un signal de sélection automatique, appelé «Commutation Lente» ou «CL», qui est fourni par l'appareil externe qui vient d'être allumé). Vous

pouvez aussi forcer manuellement le TV à afficher une prise péritel (souvent appelée : AV, AUX, EXT,…) en utilisant la touche **0**, **AV**, **AUX**, ou … de la télécommande du TV (voir la notice du TV). Le TV envoie les chaînes TV ou TNT reçues par son tuner vers les appareils externes via les péritels. (Pour enregistrer, pour un terminal CANAL+ «Syster»…). Les péritels d'un TV sont donc bidirectionnelles : Les appareils externes envoient des signaux au TV et le TV fournit des signaux aux appareils externes.

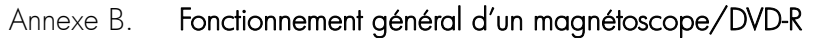

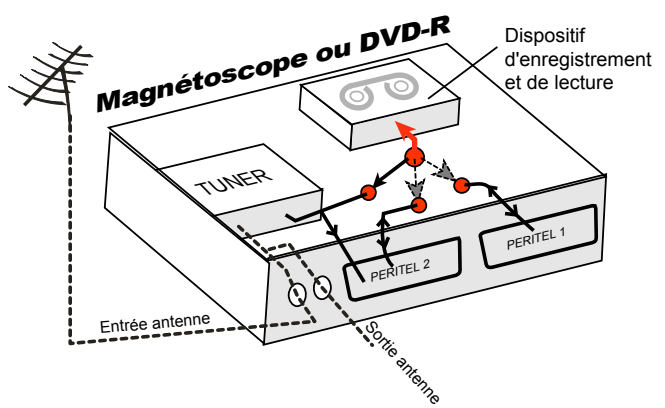

La sortie antenne de votre enregistreur (magnétoscope ou DVD-R) permet de brancher en cascade l'entrée antenne de votre téléviseur. Vous pouvez choisir manuellement la chaîne que vous souhaitez enregistrer, mais également choisir d'enregistrer l'appareil branché sur la PERITEL 1 ou la PERITEL 2.

Ces prises portent le nom de : AV, AUX, EXT… selon la marque de votre enregistreur. Elles se sélectionnent, avec la télécommande de votre enregistreur, par la touche **0**, ou **AV**, ou AUX, ou **P** - ou **D**... (Voir la notice de votre enregistreur).

#### Annexe C. Fonctionnement des modes et des péritels du Premio SAT

Votre Premio SAT possède 3 modes de fonctionnement et de gestion des prises péritels :

#### 1) Mode « Normal » 2) Mode « AV » 3) Mode « veille »

1) Mode « NORMAL » (le Premio SAT est allumé), l'afficheur de la face avant du Premio SAT affiche le numéro de chaîne) :

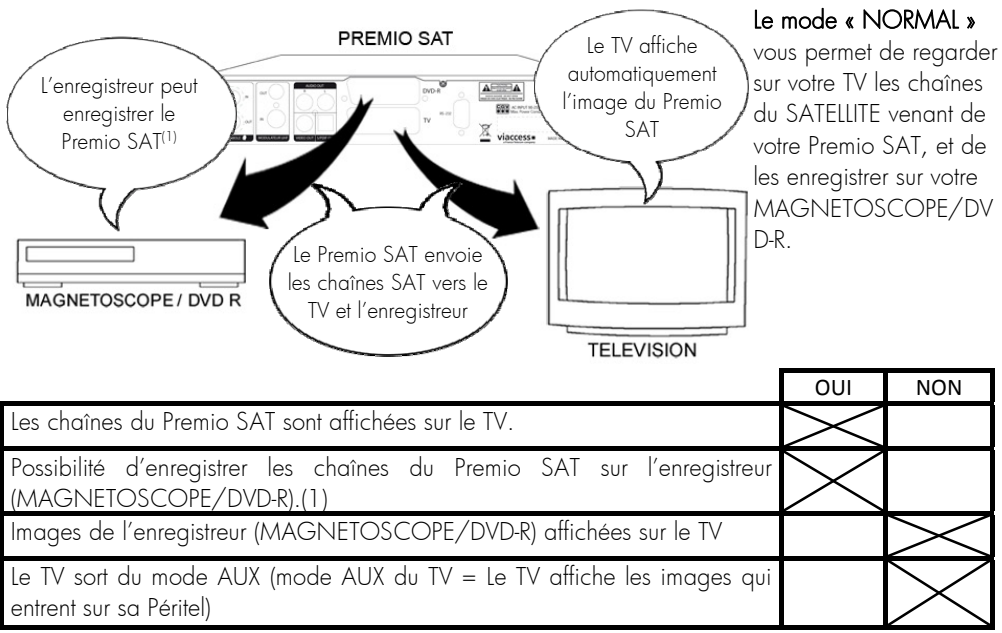

(1): L'enregistreur doit être en mode AUX (Afin qu'il enregistre les images du Premio SAT qui entrent sur sa prise péritel).

2) Mode « AV » (le Premio SAT est allumé et l'utilisateur a appuyé 1x sur la touche SAT, l'afficheur en face avant du Premio SAT affiche « Au ») :

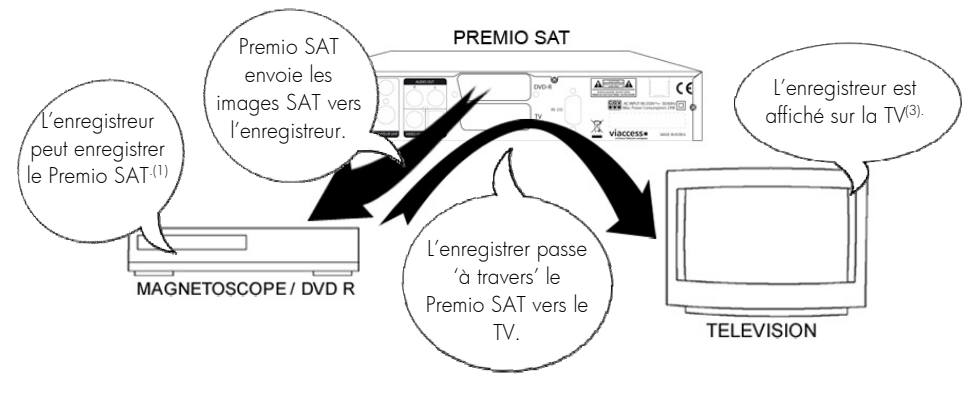

Premio SAT

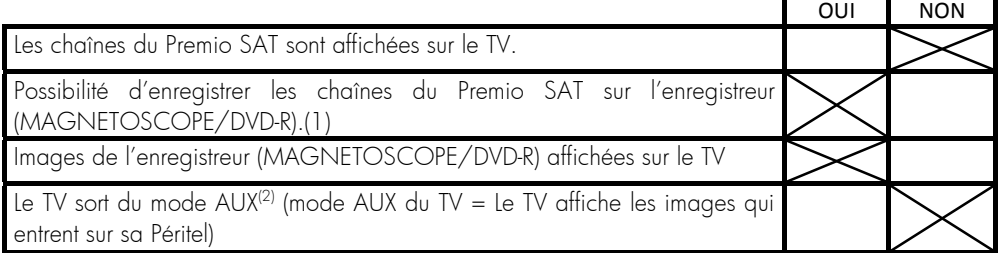

(1): Le TV ne sort pas du mode AUX uniquement si l'enregistreur est allumé.

3) Mode « veille » (le Premio SAT est en veille, le voyant rouge est allumé sur la face avant):

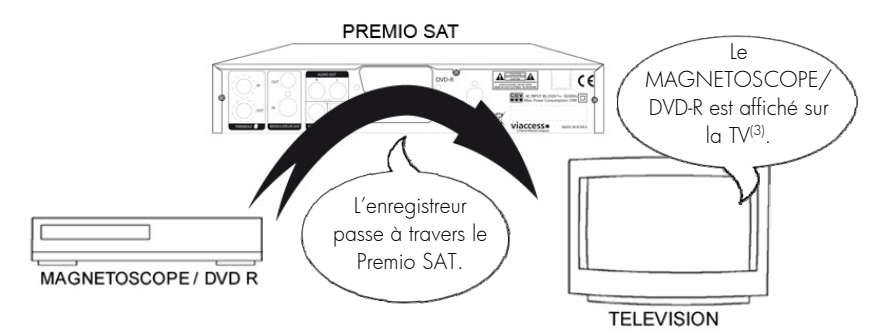

Le mode « STAND-BY » (= mode « veille ») vous permet de visionner votre MAGNE-TOSCOPE/DVD-R sur votre TV, comme si le Premio SAT n'existait pas (Le Premio SAT est « transparent » en mode veille).

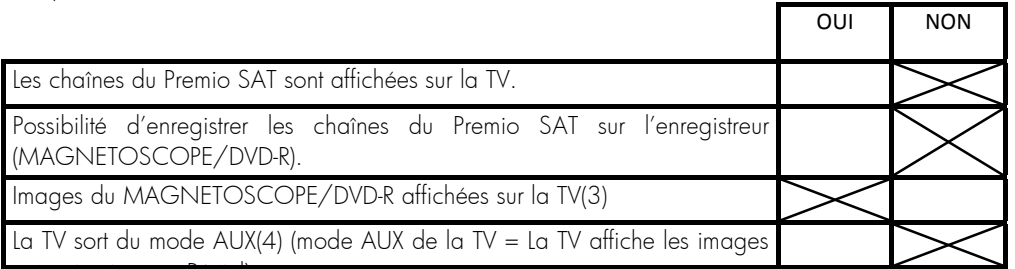

3): Il sera peut être nécessaire de forcer manuellement la TV en mode AUX pour obtenir l'affichage du MAGNETOSCOPE/DVD-R.

(4): Sauf si le MAGNETOSCOPE/DVD-R ne fait pas passer votre TV en mode AUX (Cas où le MAGNETOSCOPE/DVD-R ne génère pas le signal de passage automatique de la TV en mode AUX). Il sera alors nécessaire de forcer manuellement votre TV en mode AUX.

#### Annexe D. Utilisation du Premio SAT avec vos TV et enregistreurs

La réception des chaînes satellite par votre Premio SAT implique quelques modifications de vos habitudes ; en effet, vos appareils (TV, magnétoscope, DVD-R…) ne pouvant pas recevoir directement les chaînes satellite, il faudra utiliser leurs prises péritels pour afficher (sur TV) ou pour enregistrer (sur magnétoscope/DVD-R) les chaînes satellite reçues par votre Premio SAT. En d'autres termes, les chaînes satellite « entrerons » dans votre TV ou magnétoscope/DVD-R par la prise péritel sur laquelle est connecté votre Premio SAT. Votre Premio SAT se conforme aux normes de fonctionnement des péritels et il fournit donc le signal dit de 'sélection automatique' (Commutation Lente=CL), attention, uniquement sur sa péritel appelée «TV». Ainsi, lorsque vous mettrez en marche votre Premio SAT, il s'affichera automatiquement sur votre TV, sans rien faire de plus. La prise péritel «VCR-DVD R» de votre Premio SAT ne fournit pas le signal de sélection automatique ; elle est prévue pour la connexion d'une magnétoscope/DVD-R, pas un TV.

Pour pouvoir enregistrer une chaîne satellite, il ne faut plus utiliser le tuner de votre magnétoscope/DVD-R ; Vous devez programmer votre enregistreur pour qu'il enregistrer ce qui entre sur sa prise péritel qui est connectée à votre Premio SAT (et non plus ce qui vient de son tuner). (Consultez la notice de votre enregistreur ; Généralement, l'afficheur de votre enregistreur devrait indiquer : AV1/AV2, ou EXT1/EXT2, ou A1/A2…). Votre Premio SAT devient en quelque sorte un tuner externe. Ceci est valable aussi bien en enregistrement direct qu'en enregistrement différé (lorsque vous souhaitez enregistrer pendant la nuit ou en votre absence, en utilisant le programmateur (TIMER) de vos appareils). Pour faire un enregistrement différé, il est absolument nécessaire de programmer deux appareils : Votre magnétoscope/DVD-R et votre Premio SAT ; en effet, votre Premio SAT ne déclenchera pas l'enregistrement sur votre DVD-R ou magnétoscope ! Le lancement de l'enregistrement sur votre enregistreur dépendra uniquement de sa programmation. Ainsi, en plus de la programmation du TIMER de votre Premio SAT, vous devrez aussi programmer le TIMER de votre enregistreur pour qu'il enregistre ce qui provient de sa péritel (reliée à votre Premio SAT) et non plus de son tuner interne.

Premio SAT

#### Annexe E. Modes 4:3 et 16:9 : Explications

Le tableau ci-dessous explique comment les images sont affichées sur votre TV selon son format d'écran (4:3,16:9) (voir §5.1.5.4 Format TV p26), le format natif des images reçues (4:3,16:9) et du traitement d'image (recadrage) (voir §5.1.5.5 Recadrage 4:3/16:9 p26).

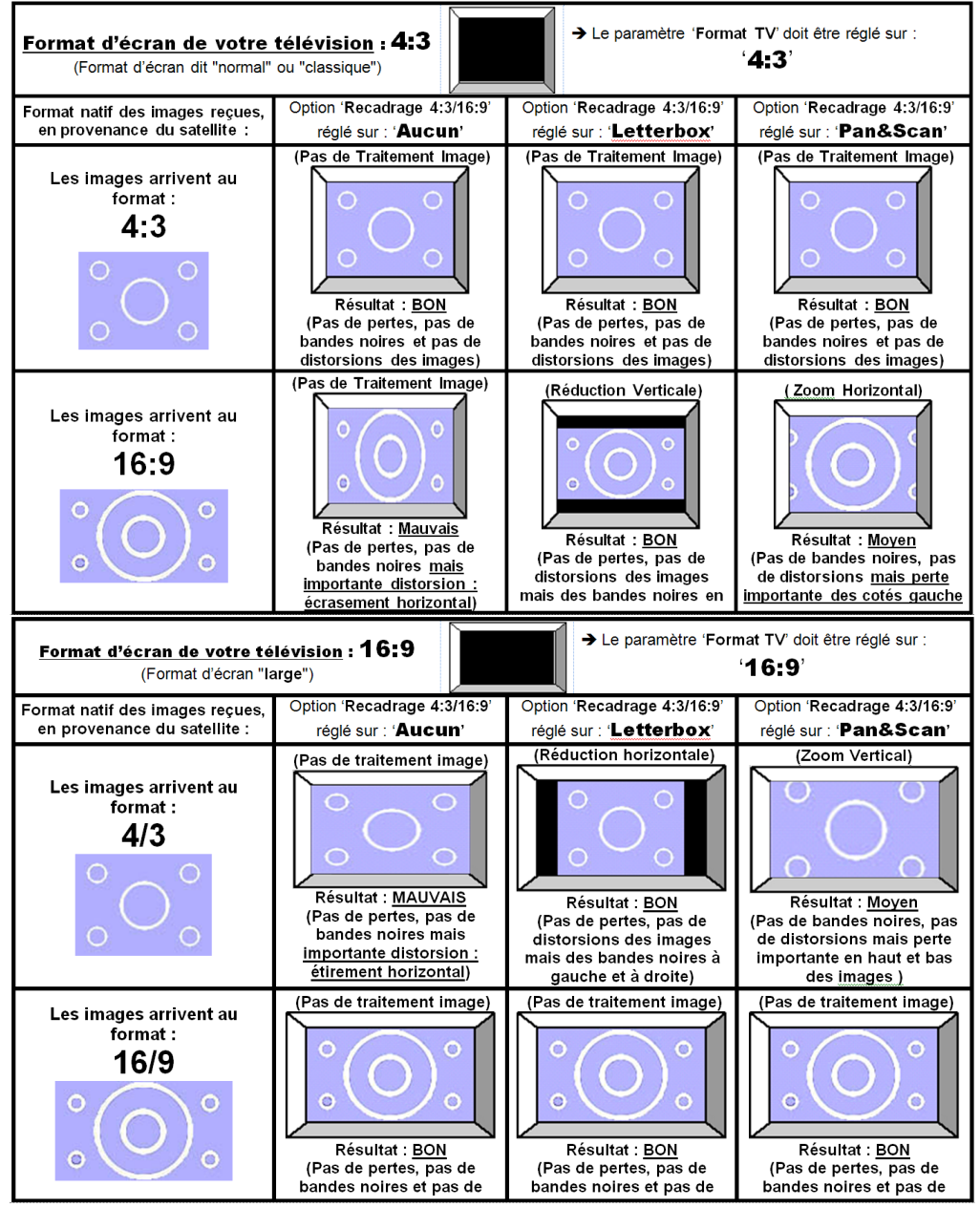

Quelques explications des tableaux ci-dessus :

Le premier paramètre à régler est le format physique de l'écran de votre télévision (TV):

- o Si votre TV est 4:3 (écran « normal » ou « classique »), réglez le paramètre 'Format TV' sur '4:3'. (Voir §5.1.5.4 Format TV p26)
- o Si votre TV est 16:6 (écran « large »), réglez le paramètre 'Format TV' sur '16:9'. (Voir §5.1.5.4 Format TV p26)

Le deuxième paramètre à régler est le recadrage des images (voir §5.1.5.5 Recadrage 4:3/16:9 p26): Ce paramètre permet de choisir quel va être le traitement effectué sur les images afin de résoudre le problème d'une incompatibilité entre le format natif des images en provenance du satellite et le format physique de votre écran de TV :

- o Si votre TV est 4:3 (écran « normal » ou « classique ») (vous avez donc réglé le paramètre 'Format TV' sur '4:3'). (Voir §5.1.5.4 Format TV p26) :
	- En mode 'Letterbox' : Les images d'une émission en 16:9 seront 'recadrées' au format 4:3 de votre TV par un traitement d'image consistant à ajouter deux bandes noires, une en haut et une en bas de l'écran. L'avantage de cette option est d'avoir toute l'image affichée (pas de perte d'une partie de l'image) tandis que l'inconvénient est justement les deux bandes noires rajoutées.
	- En mode 'Pan&Scan' : Les images d'une émission en 16:9 seront 'recadrées' au format 4:3 de votre TV par un traitement d'image qui consiste à agrandir l'image afin qu'il n'y ait plus de bandes noires. L'avantage de cette option est de ne pas avoir de bandes noires (tout l'écran est 'rempli') tandis que l'inconvénient est la perte d'une partie de l'image à droite et à gauche.
- o Si votre TV est 16:6 (écran « large »), réglez le paramètre 'Format TV' sur '16:9'. (Voir §5.1.5.4 Format TV p26)
	- En mode 'Letterbox' : Les images d'une émission en 4:3 seront 'recadrées' au format 16:9 de votre TV par un traitement d'image qui consiste à ajouter deux bandes noires, une à droite et une à gauche de l'écran. L'avantage de cette option est d'avoir toute l'image affichée (pas de perte d'une partie de l'image) tandis que l'inconvénient est justement les deux bandes noires rajoutées à droite et à gauche.
	- En mode 'Pan&Scan' : Les images d'une émission en 4:3 seront 'recadrées' au format 16:9 de votre TV par un traitement d'image qui consiste à agrandir l'image afin qu'il n'y ait plus de bandes noires. L'avantage de cette option est de ne pas avoir de bandes noires (tout l'écran est 'rempli') tandis que l'inconvénient est la perte d'une partie de l'image en haut et en bas.
	- o Si le paramètre 'Format TV' et/ou 'Recadrage 4:3/16:9' est mal choisi, les images seront affichées avec des déformations.
- → Voir les tableaux précédents pour plus de détails…

Premio SAT

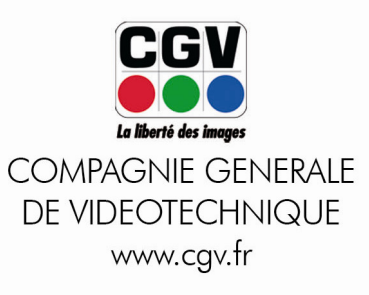